# SISTEMA DE INFORMACIÓN DE LA EDUCACIÓN PARA EL TRABAJO Y EL DESARROLLO HUMANO - SIET

Manual de Usuario – Instituciones

Grupo de Educación para el Trabajo y el Desarrollo Humano Viceministerio de Educación Superior

> Versión 4 Octubre de 2017

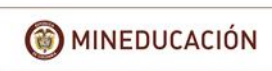

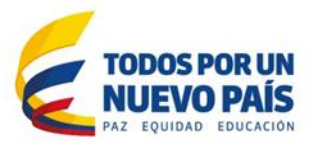

# <span id="page-1-0"></span>1 Contenido

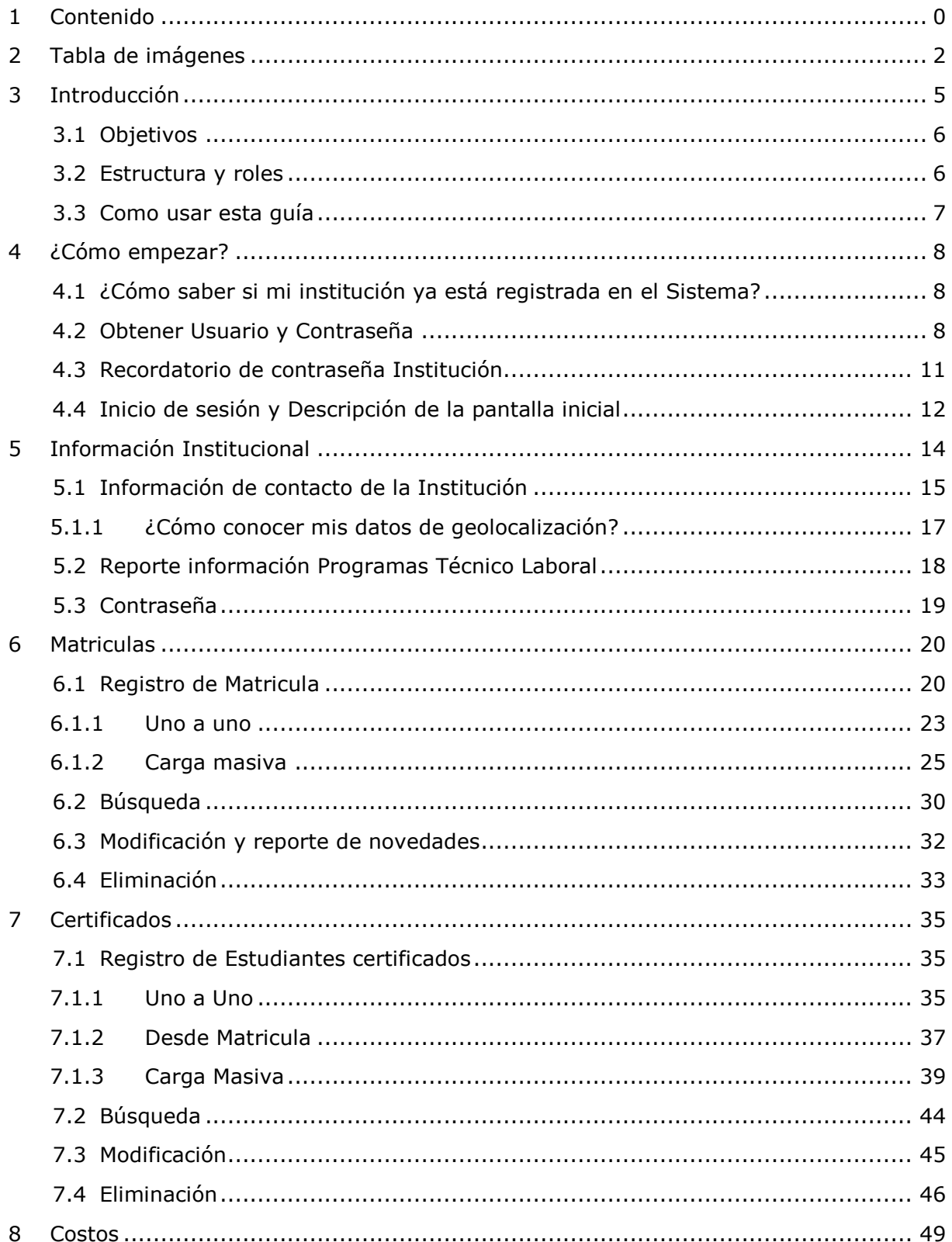

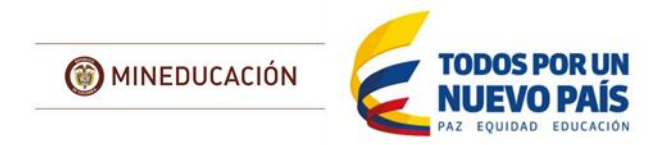

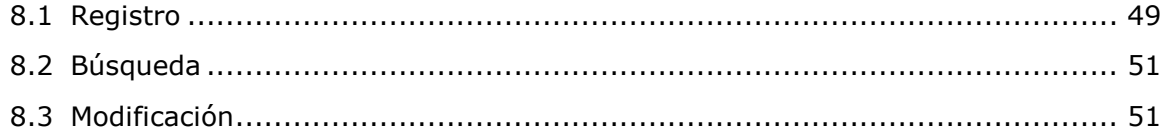

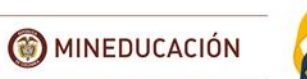

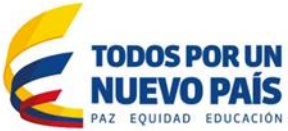

# **2 Tabla de imágenes**

<span id="page-3-0"></span>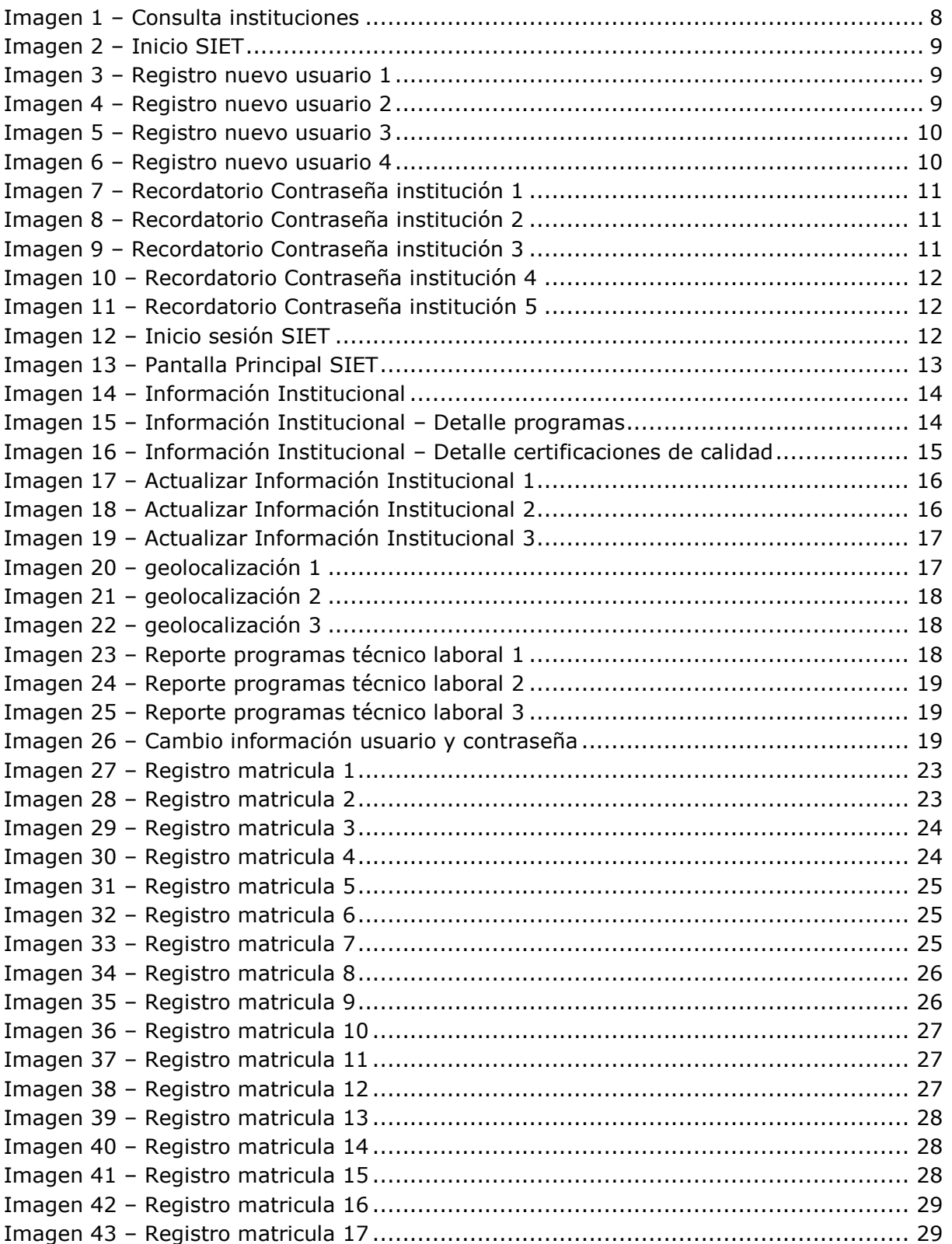

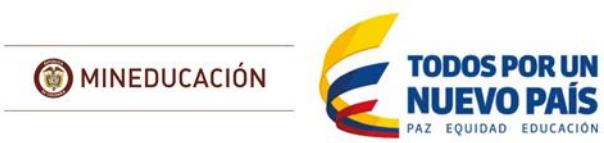

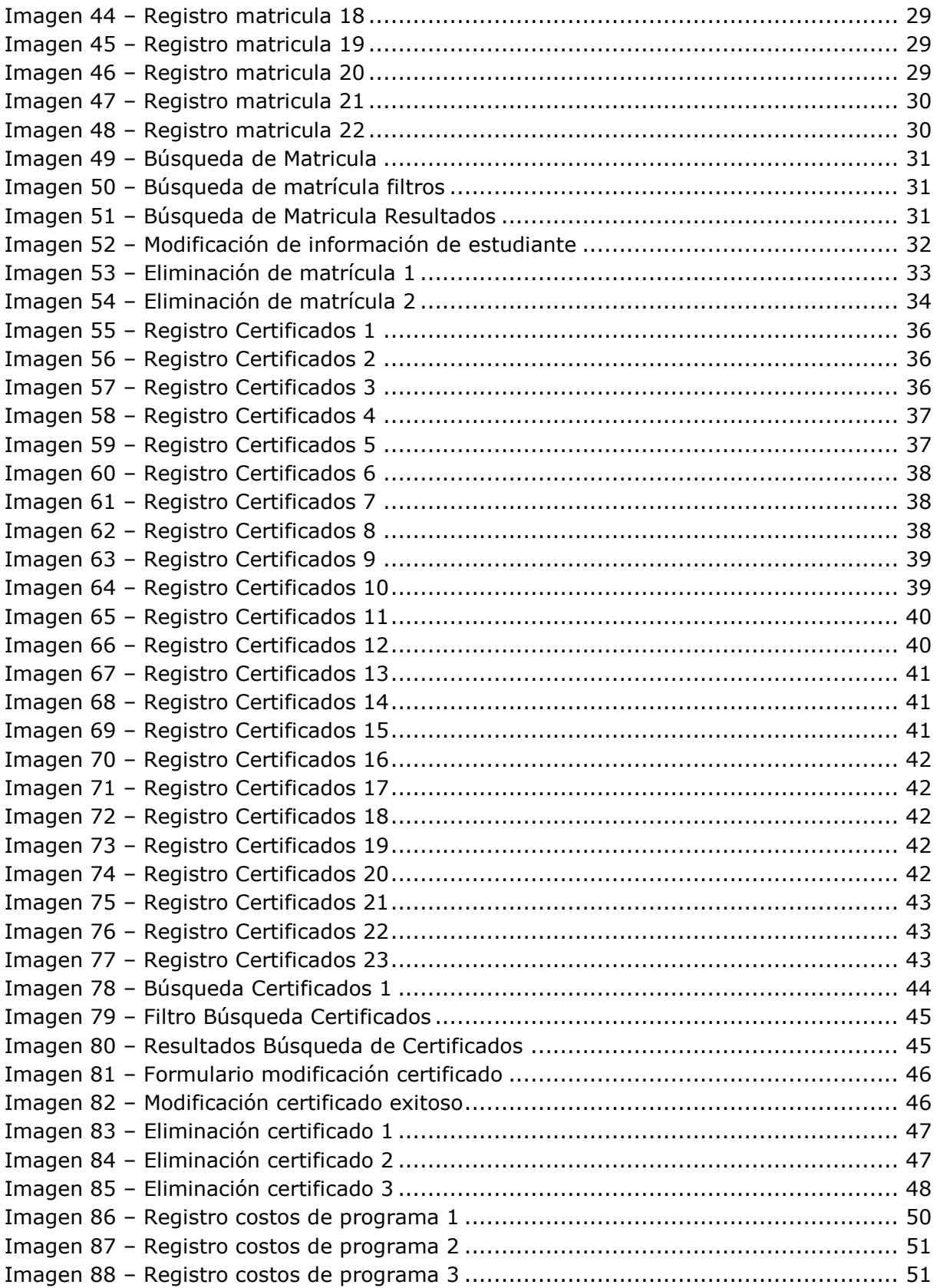

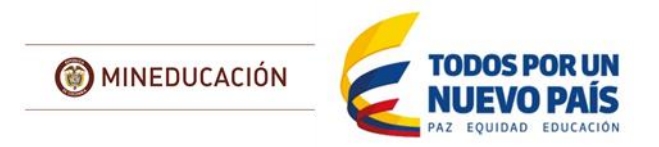

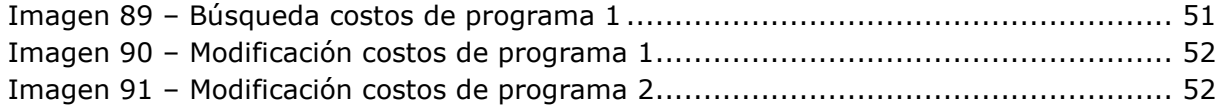

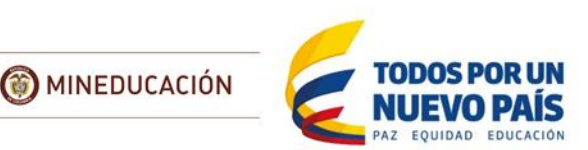

# **3 Introducción**

<span id="page-6-0"></span>En cumplimiento a lo establecido en el artículo 75 de la Ley 115 de 1994, mediante el Decreto 4904 de 2009, se reglamentó el Sistema Nacional de Información de la Educación para el Trabajo y el Desarrollo Humano y se dictaron otras disposiciones relacionadas con la administración y los objetivos del Sistema de información, actualmente contenidos en el artículo 2.6.5.2, del Decreto 1075 de 2015, Titulo 5 "SISTEMAS DE CALIDAD E INFORMACIÓN".

En el año 2010, se implementó el Sistema de Información de la Educación para el Trabajo y el Desarrollo Humano (SIET) siendo este, una herramienta informática, creada además, para que las Secretarías de Educación de las Entidades Territoriales Certificadas (SEC) ingresen la información de las licencias de funcionamiento y los registros de los programas que hayan sido otorgados a estas instituciones educativas; de igual manera, corresponde a estas Instituciones de Educación para el Trabajo y el Desarrollo Humano (IETDH) registrar la información de su Matricula, novedades de la misma, estudiantes certificados y el cambio año a año de los costos totales de los programas aprobados.

Mediante la Circular No. 17 de fecha 30 de marzo de 2015, el Viceministerio de Educación Superior aclara las fechas en que las IETDH deberán reportar al Ministerio de Educación Nacional la información actualizada de los estudiantes matriculados, en cumplimiento del artículo 2 de del Decreto 916 de 2013 que modificó el artículo 5 del Decreto 2685 de 2012, siendo estas:

Primer semestre:

- 31 de enero para el reporte de los matriculados en primer curso
- 15 de marzo para el reporte de los demás estudiantes matriculados

Segundo semestre:

- 31 de julio para el reporte de los matriculados en primer curso
- 15 de septiembre para el reporte de los demás estudiantes matriculados.

De conformidad con el marco normativo señalado y en armonía con lo dispuesto en el Decreto 5012 de 2009 y el inciso segundo del artículo 2.6.5.3 del Decreto 1075 de 2015 corresponde al Ministerio de Educación Nacional y al Viceministerio de Educación Superior, en materia de oferta de Educación para el Trabajo y Desarrollo Humano, realizar procesos de auditoria y verificación de la información consolidada en el SIET e ingresar la certificación de calidad institucional y de programas.

Por lo anterior, las Instituciones que ofertan ETDH en el país, deben registrar en el SIETlos datos de los estudiantes matriculados, los datos de los estudiantes que obtuvieron su Certificado de Aptitud Ocupacional y el costo total del programa, dentro de los cinco días hábiles siguientes a la ocurrencia de la novedad.

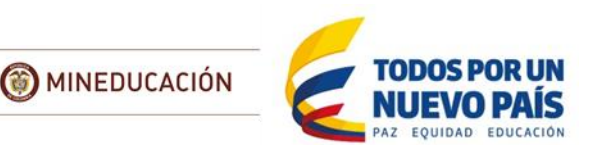

## <span id="page-7-0"></span>*3.1 Objetivos*

El Sistema busca brindar información confiable a la comunidad sobre la legalidad de las instituciones y programas de Educación para el Trabajo y el Desarrollo Humano, es decir, que toda la información allí consignada esté aprobada por las SEC.

El SIET permite:

- $\checkmark$  Consolidar el directorio de instituciones y programas de educación para el trabajo y el desarrollo humano
- $\checkmark$  Divulga información confiable a la comunidad educativa y al público en general sobre las instituciones y los programas.
- $\checkmark$  Consultar permanentemente la información reportada por las Secretarías de Educación.
- $\checkmark$  Hacer seguimiento a la información registrada por las instituciones de Formación para el Trabajo y Desarrollo Humano.
- $\checkmark$  Realiza un diagnóstico real de la situación del servicio educativo para tener conocimiento general del sector que sirva para orientar las políticas educativas nacionales y territoriales.

#### <span id="page-7-1"></span>*3.2 Estructura y roles*

El Sistema cuenta con 4 módulos principales, en los cuales se encuentra registrada información básica sobre instituciones y programas:

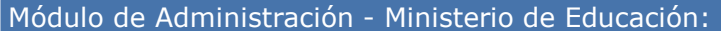

•Seguimiento al registro de la información.

- •Realizar procesos de revisión, verificación de la información registrada en el Sistema.
- •Auditoria de la información consolidada en el Sistema.
- •Prestar asistencia técnica a las secretarías de educación e IETDH para el uso del Sistema.
- •Actualizar las certificaciones de calidad otorgadas y reportadas por los Organismos de Tercera Parte.

Módulo de Secretarias de Educación:

- •Crear las Instituciones tras su autorización; reportando sedes y programas de formación.
- •Actualizar esta información en caso de que se generen nuevos registros, modificaciones o cancelaciones. •Generar y gestionar los usuarios del sistema para las instituciones

Módulo de Instituciones de Educación para el Trabajo y Desarrollo Humano:

- •Registra su respectiva información de matrículas.
- •Reportar y actualizar los costos de los programas.
- •Reportar los estudiantes certificados o cambios de estado de los matriculados.

Modulo para la Ciudadanía:

•Consulta de Instituciones activas.

•Consulta de programas de formación, Registro por primera vez, modificado o renovado.

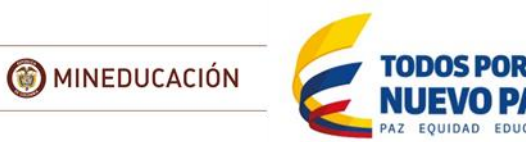

# <span id="page-8-0"></span>*3.3 Como usar esta guía*

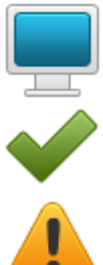

Indica la ruta de acceso o URL

Información importante que debe ser atendida para realizar el proceso correctamente

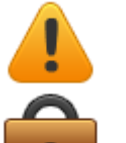

Advertencias que deben tenerse en cuenta para que el proceso realizado cumpla con las condiciones de calidad deseadas

Hace referencia a lo establecido dentro de la normatividad vigente y que afecta el proceso dentro del Sistema

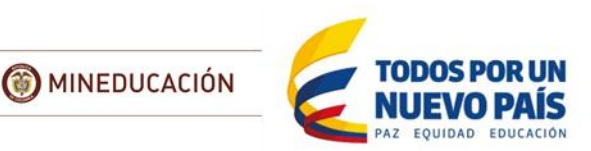

# **4 ¿Cómo empezar?**

<span id="page-9-0"></span>El presente manual está dirigido a las Instituciones prestadoras del servicio educativo de ETDH que les ha sido aprobada licencia de funcionamiento, registro de programas y han sido ingresados al Sistema por parte de la SEC correspondiente.

## <span id="page-9-1"></span>*4.1 ¿Cómo saber si mi institución ya está registrada en el Sistema?*

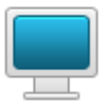

<https://siet.mineducacion.gov.co/consultasiet/institucion/index.jsp>

El SIET incluye un módulo de consulta pública que permite a cualquier ciudadano conocer las IETDH existentes en el país, en esta parte ingrese el nombre de su institución y seleccione el resultado de la búsqueda:

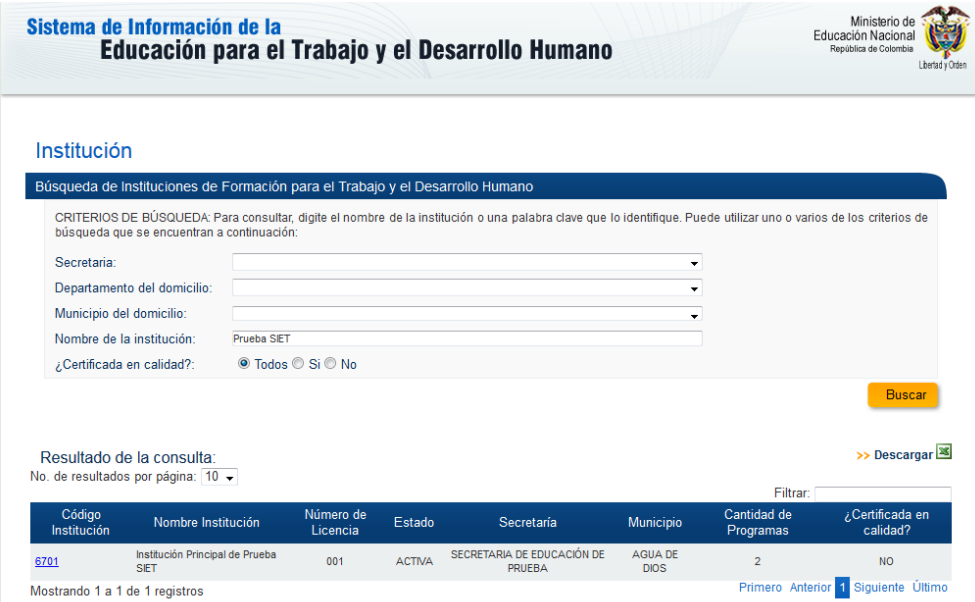

<span id="page-9-3"></span>Imagen 1 – Consulta instituciones

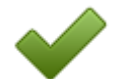

Tenga en cuenta el NIT y Número de Licencia con los que fue registrado por la SEC, ya que estos campos son requeridos en el paso de Registro de la Institución

## <span id="page-9-2"></span>*4.2 Obtener Usuario y Contraseña*

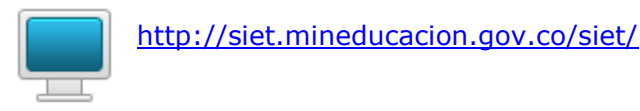

Con esta funcionalidad podrá usted mismo realizar el registro de su Institución con el fin de obtener su Usuario y contraseña, en la página de acceso al Sistema utilice el botón "Regístrese"

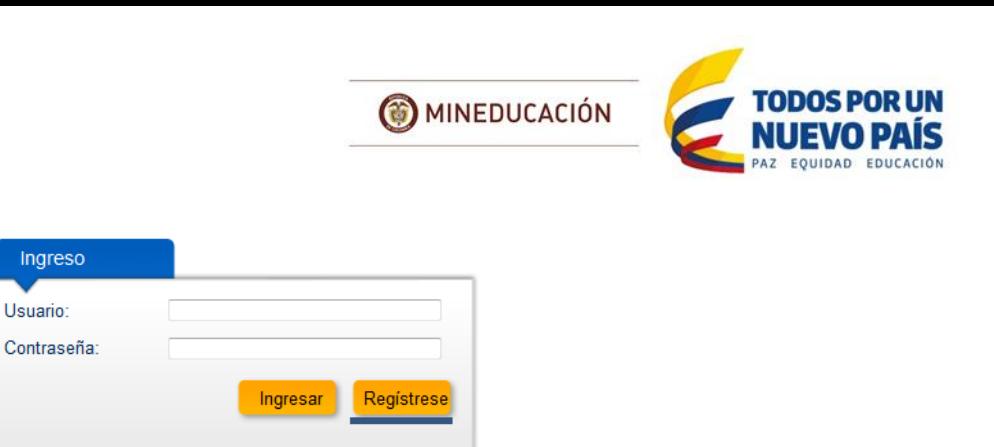

Imagen 2 – Inicio SIET

Recordar Contraseña

<span id="page-10-0"></span>Como se indicó en el apartado anterior es importante que tenga a la mano el NIT y Número de licencia con los que fue ingresado al sistema y seleccione enviar:

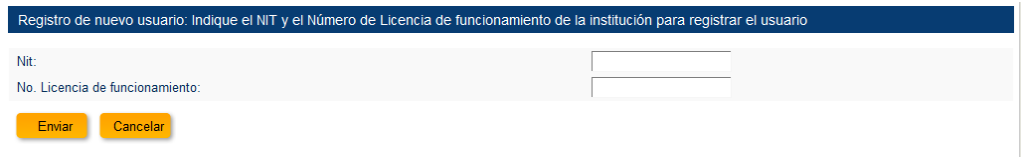

Imagen 3 – Registro nuevo usuario 1

<span id="page-10-1"></span>Si los datos ingresados son correctos, el sistema enviara un mensaje al correo electrónico ingresado para su institución por la Secretaría en el momento de registrar su institución en el SIET.

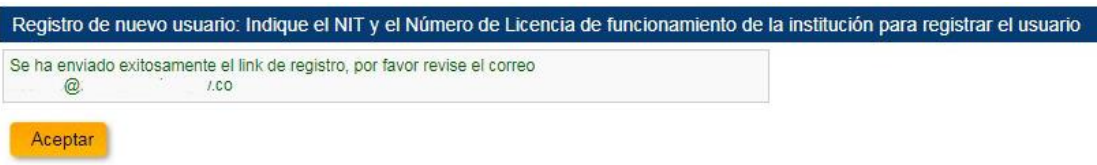

<span id="page-10-2"></span>Imagen 4 – Registro nuevo usuario 2

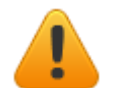

El correo recibido llega desde la cuenta siet@mineducacion.gov.co, se recomienda revisar la carpeta de "correo no deseado".

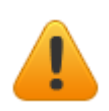

Si el correo indicado por el sistema no coincide con el de la institución, es necesario comunicarse con la Secretaría de Educación que realizo el registro de la institución para que actualice este campo.

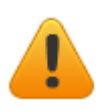

En caso de que los datos ingresados no coincidan con los registrados por la SEC o su Institución todavía no se encuentre registrada en el Sistema aparecerá el siguiente error: "*Los datos ingresados no corresponden con ninguna de las instituciones registradas o la institución no se encuentra activa, comuníquese con su Secretaría de educación para verificar la información.*"

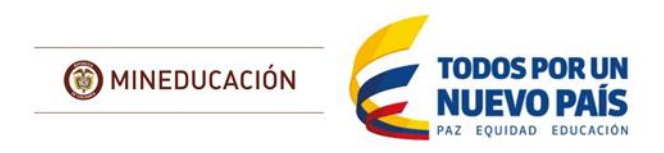

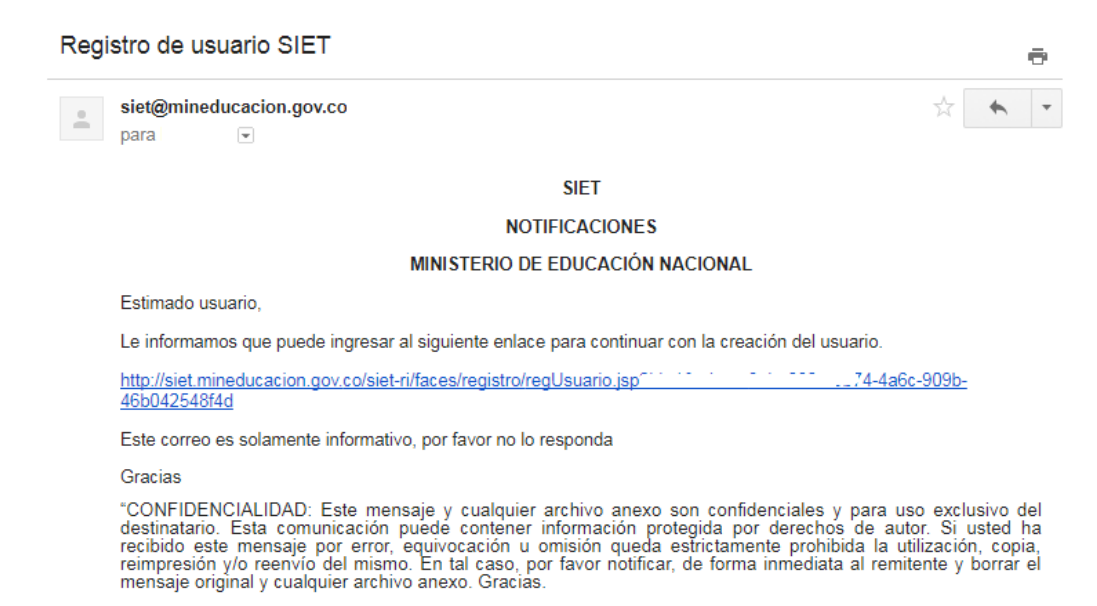

Imagen 5 – Registro nuevo usuario 3

<span id="page-11-0"></span>El enlace lo llevara un formulario para realizar la creación de su usuario en el sistema.

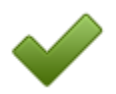

Para realizar la creación de un nuevo usuario de una Institución es importante que tenga en cuenta que debe ingresar **obligatoriamente** la siguiente información, se recomienda que los datos ingresados correspondan con los del representante legal de la institución:

- **Identificación:** Del representante legal.
- **Nombres:** Del representante legal.
- **Apellidos:** Del representante legal.
- **Usuario:** Se recomienda que sea todo en mayúscula o minúscula, **no debe** contener espacios, tildes, diéresis, ñ, o caracteres especiales ( $@$  \*,!"#\$%&/()=?i.). El usuario **no debe** estar asociado a una persona, debe ser corto y estar relacionado con el nombre de la Institución y la SEC. EJ; INTECCALI, UNIMINUTOVICHADA, EFORSALUDPAMPLONA.
- <span id="page-11-1"></span>**Contraseña**

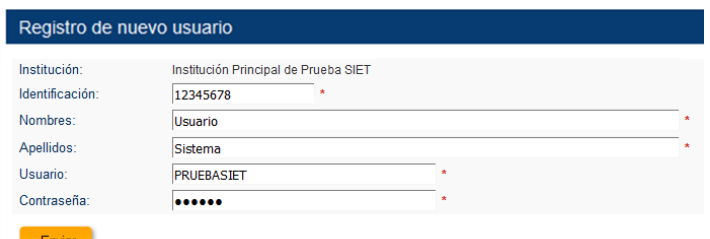

Imagen 6 – Registro nuevo usuario 4

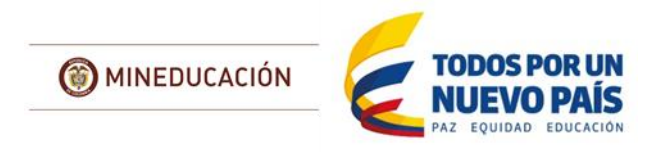

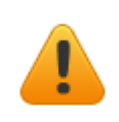

El enlace tiene una vigencia de 24 horas, después de utilizado y creado el usuario ya no direccionara al formulario de registro. Esta función es únicamente para Instituciones que no cuenten con Usuario y Contraseña en el Sistema. En caso de ya existir aparecerá el siguiente error: "*La institución ya cuenta con un usuario en el sistema.*"

## <span id="page-12-0"></span>*4.3 Recordatorio de contraseña Institución*

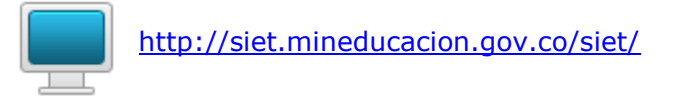

El sistema cuenta con una opción de recordatorio de contraseña en caso de que esta haya sido olvidada

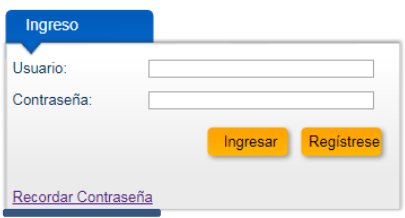

Imagen 7 – Recordatorio Contraseña institución 1

<span id="page-12-1"></span>En el siguiente formulario ingrese su información de número de NIT y numero de licencia de funcionamiento y de enviar, el sistema enviara el recordatorio al correo electrónico que tenga registrado en el Sistema

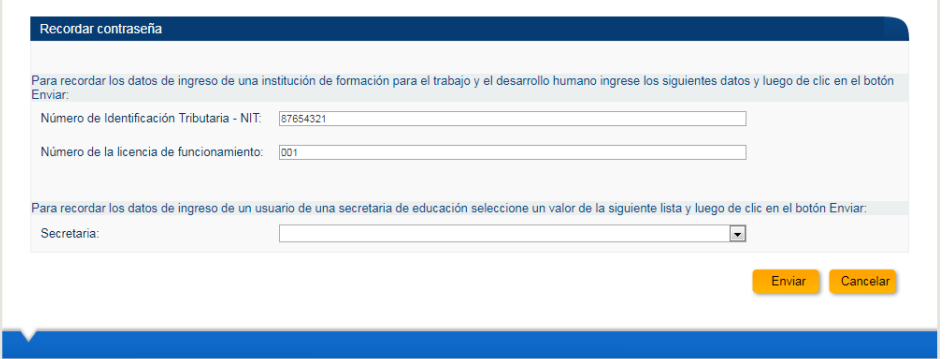

Imagen 8 – Recordatorio Contraseña institución 2

<span id="page-12-3"></span><span id="page-12-2"></span>El sistema informará la acción a realizar

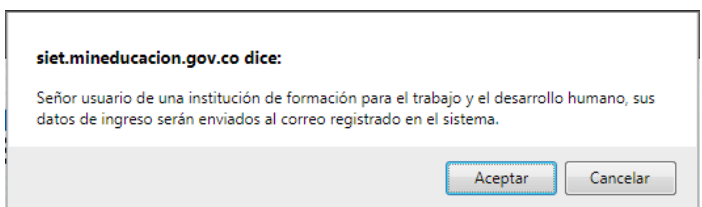

Imagen 9 – Recordatorio Contraseña institución 3

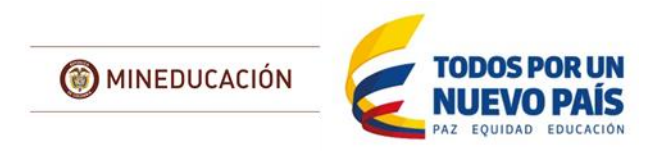

#### Finalmente, el SIET indica el correo al cual envía la información

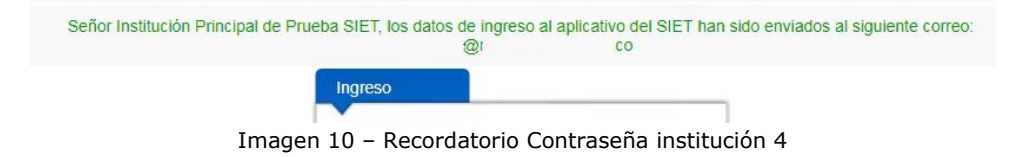

<span id="page-13-1"></span>En su correo electrónico recibirá la información para el ingreso

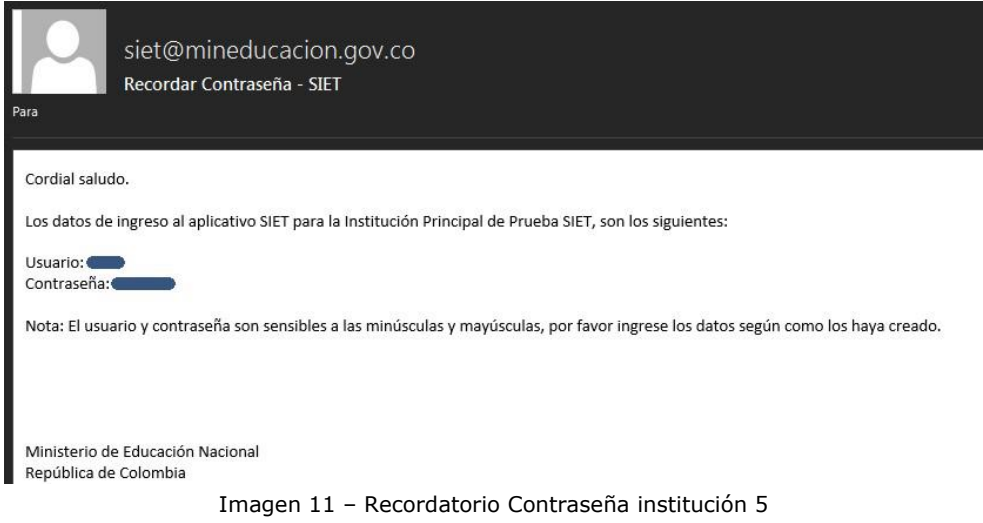

# <span id="page-13-2"></span><span id="page-13-0"></span>*4.4 Inicio de sesión y Descripción de la pantalla inicial*

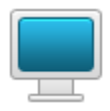

<http://siet.mineducacion.gov.co/siet/>

Una vez la institución cuenta con usuario y contraseña, puede utilizar sus datos para ingresar:

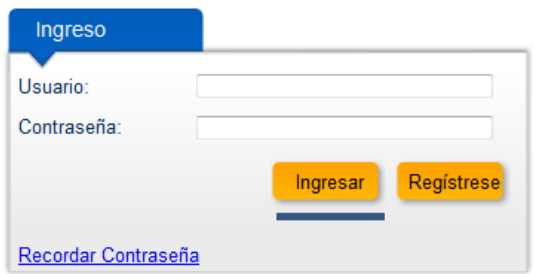

Imagen 12 – Inicio sesión SIET

<span id="page-13-3"></span>En la pantalla de inicio encontrará las siguientes secciones:

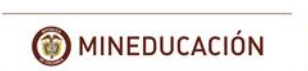

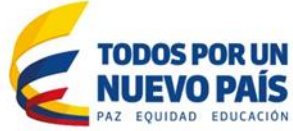

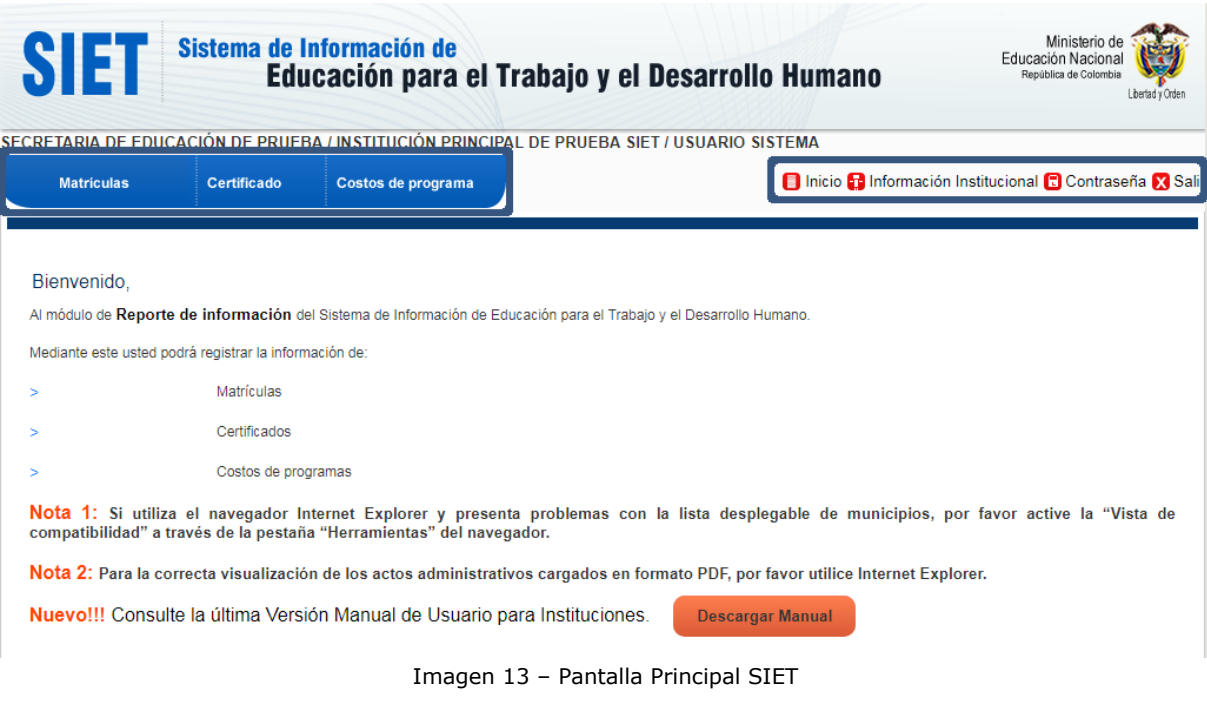

- <span id="page-14-0"></span>1. Menú Principal
	- 1.1. Matriculas  $\rightarrow$  [ver detalle](#page-21-0)
	- 1.2. Certificados  $\rightarrow$  [ver detalle](#page-36-0)
	- 1.3. Costos  $\rightarrow$  [ver detalle](#page-50-0)
- 2. Menú secundario
	- 2.1. Inicio: Sirve para dirigirse a la página de bienvenida del sistema
	- 2.2. Información Institucional  $\rightarrow$  [ver detalle](#page-15-0)
	- 2.3. Contraseña  $\rightarrow$  [ver detalle](#page-20-0)
	- 2.4.Salir: Importante, cuando termine de trabajar en el Sistema para cerrar la Sesión.

A continuación, se detallarán opciones del menú secundario que debe tener en cuenta cuando comienza con el Sistema, el menú principal será desarrollado con más detalle en la próxima sección del manual

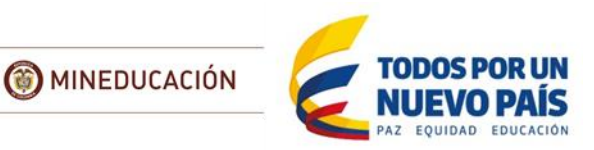

# **5 Información Institucional**

<span id="page-15-0"></span>Es importante que revise esta información, estos datos fueron ingresados al Sistema por la SEC que le aprobó su licencia de Funcionamiento. Estos son los datos que la ciudadanía encuentra cuando realiza una búsqueda desde el módulo de consultas del Sistema.

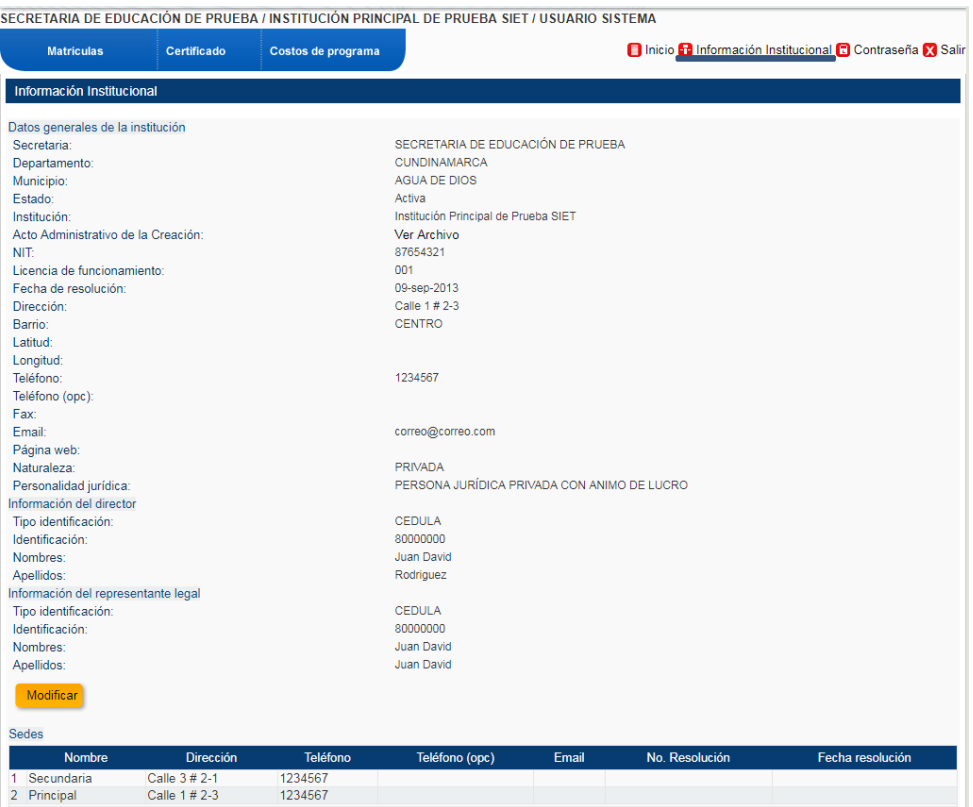

Imagen 14 – Información Institucional

<span id="page-15-1"></span>Igualmente, encuentra el listado de los programas vigentes con que cuenta su institución, además de la información de las Certificaciones de Calidad que han sido registradas por parte del Ministerio cuando han sido remitidas por el Organismo de Tercera Parte que otorgo.

| Programas                    |        |                                                                           |                  |                                    |                       |                   |                           |                                                             |                                                          |
|------------------------------|--------|---------------------------------------------------------------------------|------------------|------------------------------------|-----------------------|-------------------|---------------------------|-------------------------------------------------------------|----------------------------------------------------------|
| Acción Código                |        | <b>Nombre</b>                                                             | Sede             | Estado                             | <b>No</b><br>registro | Fecha<br>registro | Tipo de<br>certificado    | Area de desempeño o<br>conocimiento                         | Jornada                                                  |
| 1 (j)                        | 005449 | TECNICO LABORAL EN AUXILIAR<br><b>CONTABLE</b>                            | <b>PRINCIPAL</b> | <b>REGISTRO</b><br><b>RENOVADO</b> | 18-009                | 2016              | 21-may-TÉCNICO            | <b>FINANZASY</b><br>LABORAL ADMINISTRACIÓN                  | <b>DIURNA</b><br><b>NOCTURNA FIN</b><br><b>DE SEMANA</b> |
| $2\bigcirc$                  | 005450 | TECNICO LABORAL EN ELECTRICIDAD.<br><b>INDUSTRIAL</b>                     | <b>PRINCIPAL</b> | <b>REGISTRO</b><br><b>RENOVADO</b> | 18-009                | 2015              | 21-may-TÉCNICO<br>LABORAL | PROCESAMIENTO.<br><b>FABRICACIÓN Y</b><br><b>ENSAMBLAJE</b> | <b>DIURNA</b><br><b>NOCTURNA FIN</b><br><b>DE SEMANA</b> |
| 3 <sub>0</sub>               | 005451 | TECNICO LABORAL EN OPERADOR.<br><b>CENTRO DE COMPUTO</b>                  | <b>PRINCIPAL</b> | <b>REGISTRO</b><br><b>RENOVADO</b> | 18-009                | 2015              | 21-may-TÉCNICO<br>LABORAL | PROCESAMIENTO.<br><b>FABRICACIÓN Y</b><br><b>ENSAMBLAJE</b> | <b>DIURNA</b><br><b>NOCTURNA FIN</b><br><b>DE SEMANA</b> |
| $4\left(\overline{i}\right)$ | 005452 | <b>TECNICO LABORAL EN REPARACION Y</b><br><b>ENSAMBLE DE COMPUTADORES</b> | <b>PRINCIPAL</b> | <b>REGISTRO</b><br><b>RENOVADO</b> | 18-009                | 2015              | 21-may-TÉCNICO<br>LABORAL | PROCESAMIENTO.<br><b>FABRICACIÓN Y</b><br><b>FNSAMBLAJF</b> | <b>DIURNA</b><br>NOCTURNA FIN<br><b>DE SEMANA</b>        |
| 5 <sub>0</sub>               | 005453 | TECNICO LABORAL EN SECRETARIADO<br><b>EJECUTIVO</b>                       | <b>PRINCIPAL</b> | <b>REGISTRO</b><br><b>RENOVADO</b> | 18-009                | 2015              | 21-may-TÉCNICO            | <b>FINANZASY</b><br>LABORAL ADMINISTRACIÓN                  | <b>DIURNA</b><br><b>NOCTURNA FIN</b><br><b>DE SEMANA</b> |

<span id="page-15-2"></span>Imagen 15 – Información Institucional – Detalle programas

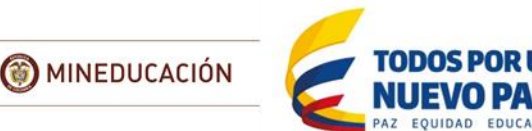

| Número de Certificación                                              | Tipo de Certificación |                       |                     | <b>Entidad Emisora</b>     |                          | Fecha de Otorgamiento     |                          | Estado                |
|----------------------------------------------------------------------|-----------------------|-----------------------|---------------------|----------------------------|--------------------------|---------------------------|--------------------------|-----------------------|
| FT-CFR325818                                                         | <b>NTC 5555</b>       |                       | <b>ICONTEC</b>      |                            | 01-ago-2014              |                           | Renovación               |                       |
| Certificaciones de Calidad de los Programas                          |                       |                       |                     |                            |                          |                           |                          |                       |
|                                                                      | <b>Programa</b>       | <b>No</b><br>registro | Fecha<br>registro   | Número de<br>Certificación | Tipo de<br>Certificación | <b>Fntidad</b><br>Emisora | Fecha de<br>Otorgamiento | <b>Estado</b>         |
| 1 TECNICO LABORAL EN SECRETARIADO EJECUTIVO                          |                       | 18-009                | $21 - may-$<br>2015 | CS-CER325021               | <b>NTC 5581</b>          | <b>ICONTEC</b>            | 01-ago-2014              | Primera<br><b>Vez</b> |
| -, TECNICO LABORAL EN OPERADOR, CENTRO DE<br><b>COMPUTO</b>          |                       | 18-009                | $21 - may-$<br>2015 | <b>CS-CER325022</b>        | <b>NTC 5666</b>          | <b>ICONTEC</b>            | 01-ago-2014              | Primera<br><b>Vez</b> |
| 3 TECNICO LABORAL EN AUXILIAR CONTABLE                               |                       | 18-009                | $21 - may-$<br>2016 | <b>CS-CER325021</b>        | <b>NTC 5581</b>          | <b>ICONTEC</b>            | 01-ago-2014              | Primera<br><b>Vez</b> |
| 4 TECNICO LABORAL EN ELECTRICIDAD. INDUSTRIAL                        |                       | 18-009                | $21 - may-$<br>2015 | <b>CS-CER325021</b>        | <b>NTC 5581</b>          | <b>ICONTEC</b>            | 01-ago-2014              | Primera<br>Vez        |
| E TECNICO LABORAL EN REPARACION Y ENSAMBLE DE<br><b>COMPUTADORES</b> |                       | 18-009                | $21 - may-$<br>2015 | CS-CER325022               | <b>NTC 5666</b>          | <b>ICONTEC</b>            | 01-ago-2014              | Primera<br>Vez        |

Imagen 16 – Información Institucional – Detalle certificaciones de calidad

<span id="page-16-1"></span>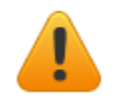

En caso de encontrar alguna inconsistencia con la información de su institución registrada en el Sistema debe ponerse en contacto directamente con la SEC para que realice la respectiva corrección.

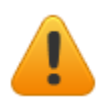

Si su Institución se encuentra certificada en calidad y esta información no está registrada, por favor comuníquese con el Organismo de Tercera Parte para que haga llegar sus Certificaciones al Ministerio de Educación Nacional con atención al Grupo de Educación para el Trabajo y el Desarrollo Humano.

## <span id="page-16-0"></span>*5.1 Información de contacto de la Institución*

La Institución ahora podrá actualizar su información de contacto en caso de que se presente algún cambio, los campos que se pueden modificar son los siguientes:

- Teléfono
- Teléfono (opc)
- Fax
- **Email**
- Página web

Igualmente, dentro del proyecto de "Datos abiertos" del gobierno nacional, se ha trabajado para brindar a la ciudadanía la opción de ver un mapa del país con la geolocalización de las Instituciones registradas en el sistema. Este mapa ya se puede consultar en el siguiente enlace [https://www.datos.gov.co/Educaci-n/Mapa-Puntos-Instituciones-de-Educaci-n](https://www.datos.gov.co/Educaci-n/Mapa-Puntos-Instituciones-de-Educaci-n-para-el-Tra/pgtg-j859)[para-el-Tra/pgtg-j859,](https://www.datos.gov.co/Educaci-n/Mapa-Puntos-Instituciones-de-Educaci-n-para-el-Tra/pgtg-j859) actualmente la localización se realiza mediante la latitud y longitud del municipio, pero se ha abierto el espacio para que cada institución ingrese desde este apartado su información de geolocalización

- Latitud
- Longitud

Se espera que cuando la mayoría de instituciones hayan reportado estos dos campos actualizar el mapa para que muestre directamente la ubicación de la institución en su municipio.

Para actualizar la información de la Institución, seleccione la opción "Modificar" que se encuentra en el menú Información Institucional:

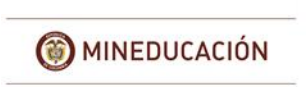

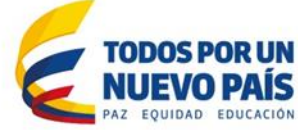

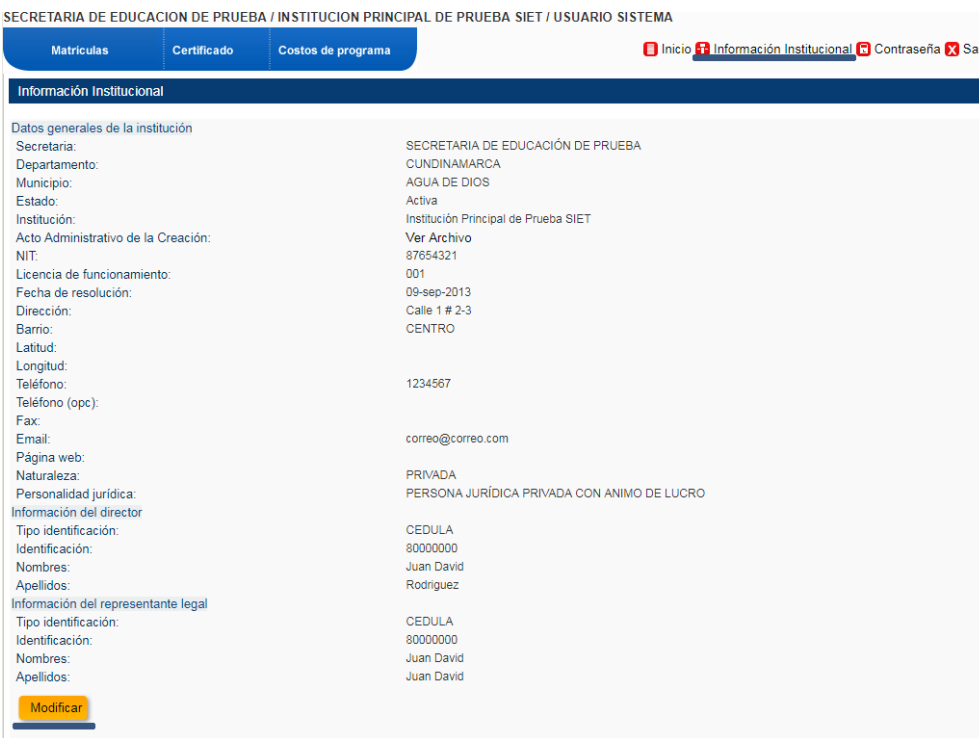

Imagen 17 – Actualizar Información Institucional 1

<span id="page-17-0"></span>Se habilitarán para edición los campos permitidos, tras la actualización seleccione "Enviar", los campos "Teléfono" y "Email" son obligatorios:

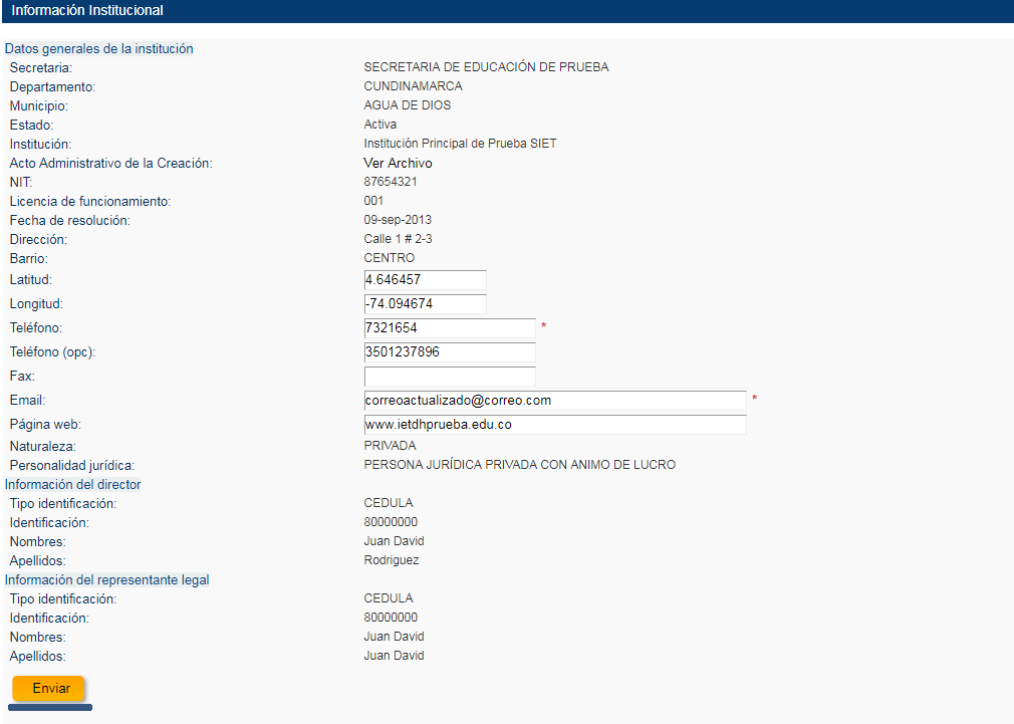

<span id="page-17-1"></span>Imagen 18 – Actualizar Información Institucional 2

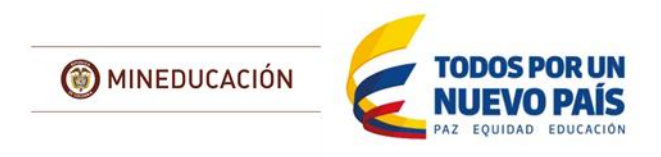

El sistema le indicara que actualizo la información de su institución de forma correcta:

| Información Institucional                   |                                      |  |  |  |
|---------------------------------------------|--------------------------------------|--|--|--|
| La institución se modificó<br>exitosamente. |                                      |  |  |  |
| Datos generales de la institución           |                                      |  |  |  |
| Secretaria:                                 | SECRETARIA DE EDUCACIÓN DE PRUEBA    |  |  |  |
| Departamento:                               | <b>CUNDINAMARCA</b>                  |  |  |  |
| Municipio:                                  | <b>AGUA DE DIOS</b>                  |  |  |  |
| Estado:                                     | Activa                               |  |  |  |
| Institución:                                | Institución Principal de Prueba SIET |  |  |  |
| Acto Administrativo de la Creación:         | Ver Archivo                          |  |  |  |
| <b>NIT:</b>                                 | 87654321                             |  |  |  |
| Licencia de funcionamiento:                 | 001                                  |  |  |  |
| Fecha de resolución:                        | 09-sep-2013                          |  |  |  |
| Dirección:                                  | Calle 1#2-3                          |  |  |  |
| Barrio:                                     | <b>CENTRO</b>                        |  |  |  |
| Latitud:                                    | 4.646457                             |  |  |  |
| Longitud:                                   | $-74.094674$                         |  |  |  |
| Teléfono:                                   | 7321654                              |  |  |  |
| Teléfono (opc):                             | 3501237896                           |  |  |  |
| Fax:                                        |                                      |  |  |  |
| <b>Fmail:</b>                               | correoactualizado@correo.com         |  |  |  |
| Página web:                                 | www.ietdhprueba.edu.co               |  |  |  |

Imagen 19 – Actualizar Información Institucional 3

#### <span id="page-18-1"></span><span id="page-18-0"></span>**5.1.1 ¿Cómo conocer mis datos de geolocalización?**

Para poder mejorar la información reportada en el mapa de puntos incluido por el Grupo de Educación para el Trabajo y el Desarrollo Humano en el portal de datos abiertos del gobierno colombiano, se requiere que la institución incluya su información de latitud y longitud, para conocer estos datos se añade este espacio al manual.

- 1. Ingrese a Google Maps:<https://www.google.com.co/maps>
- 2. Ubique su institución en el mapa y haga clic derecho, en el menú que se abre seleccione la opción "¿Qué hay aquí?

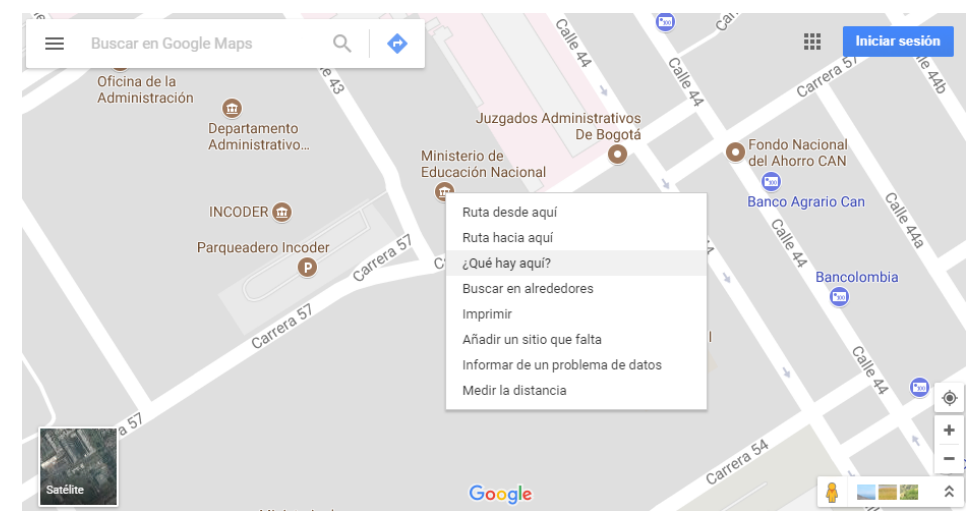

Imagen 20 – geolocalización 1

<span id="page-18-2"></span>3. En la parte inferior de la ventana aparece un recuadro con la información del punto seleccionado, aparecen separados por coma los datos de latitud y longitud respectivamente:

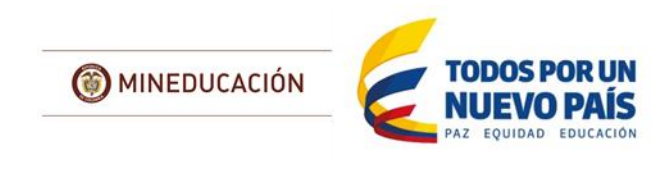

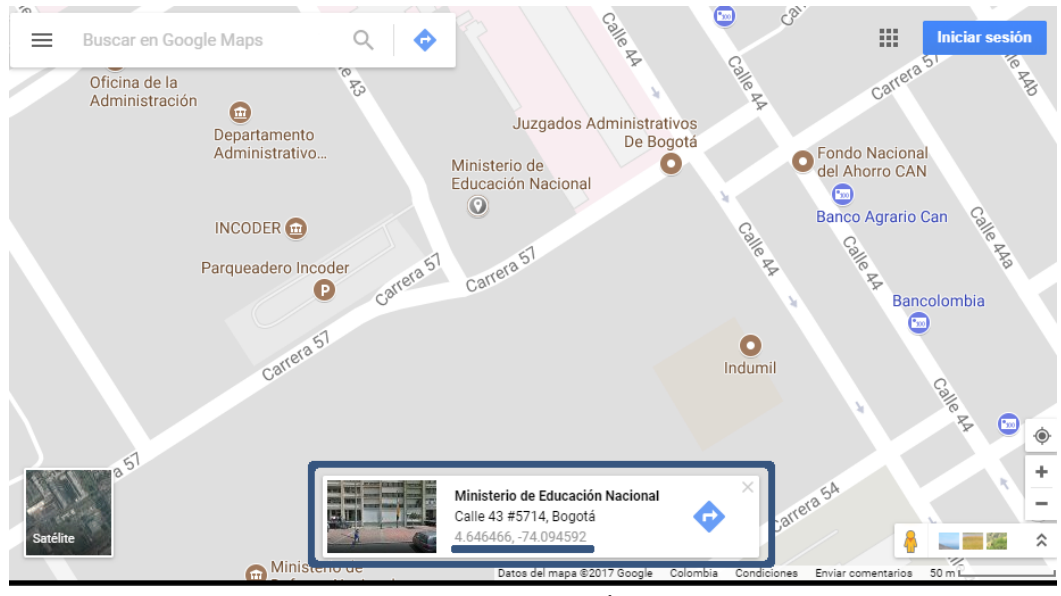

Imagen 21 – geolocalización 2

<span id="page-19-1"></span>4. Ingrese esta información en el formulario y seleccione enviar:

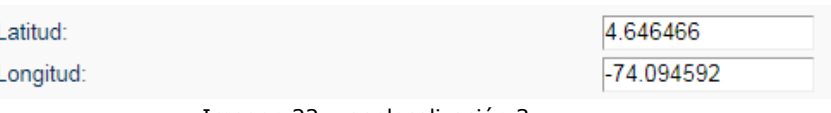

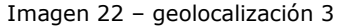

# <span id="page-19-2"></span><span id="page-19-0"></span>*5.2 Reporte información Programas Técnico Laboral*

Para recopilar la información requerida y fortalecer el proceso de diseño curricular realizado a través de la C.N.O, las instituciones ahora deben desde este espacio incluir para cada uno de los programas de formación laboral la información de la ocupación y las normas de competencia utilizadas para estructurar el programa. Los campos requeridos son todos obligatorios y son los siguientes:

- Clasificación Ocupacional Usada
- Código, nombre y nivel de ocupación
- Código y nombre completo de cada una de las normas de competencia laboral utilizadas

Para reportar esta información, seleccione el icono de "información" ubicado en la parte izquierda únicamente de los programas cuyo tipo de certificado es Técnico Laboral:

<span id="page-19-3"></span>

| Programas    |               |                                                      |           |                                    |           |       |                                                 |                                                             |                                                |
|--------------|---------------|------------------------------------------------------|-----------|------------------------------------|-----------|-------|-------------------------------------------------|-------------------------------------------------------------|------------------------------------------------|
|              | Acción Código | <b>Nombre</b>                                        | Sede      | Estado                             | <b>No</b> | Fecha | <b>Tipo de</b><br>registro registro certificado | Area de desempeño o<br>conocimiento                         | Jornada                                        |
| <u>1 (i)</u> | 031245        | TÉCNICO LABORAL EN<br>ASISTENTE ADMINISTRATIVO       | Principal | <b>REGISTRO</b><br><b>RENOVADO</b> | 234       | 2015  | 08-may-TÉCNICO<br><b>LABORAL</b>                | <b>VENTAS Y SERVICIOS</b>                                   | <b>DIURNA NOCTURNA</b><br><b>FIN DE SEMANA</b> |
| $2\omega$    | 036023        | <b>TÉCNICO LABORAL EN</b><br>AUXILIAR ADMINISTRATIVO |           | Secundaria REGISTRO POR            | $234 - 1$ | 2015  | 08-may-TECNICO                                  | <b>FINANZASY</b><br>LABORAL ADMINISTRACIÓN                  | <b>DIURNA NOCTURNA</b>                         |
| $3\bigcirc$  |               | TÉCNICO LABORAL EN<br>031529 SOLDADURA               | Principal | REGISTRO POR<br>PRIMERA VEZ        | 123       | 2013  | 01-ene-TÉCNICO<br><b>LABORAL</b>                | PROCESAMIENTO.<br><b>FABRICACIÓN Y</b><br><b>ENSAMBLAJE</b> | <b>DIURNA NOCTURNA</b>                         |

Imagen 23 – Reporte programas técnico laboral 1

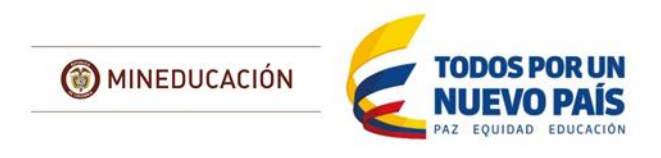

En el formulario que se abre ingrese la información relacionada con el programa:

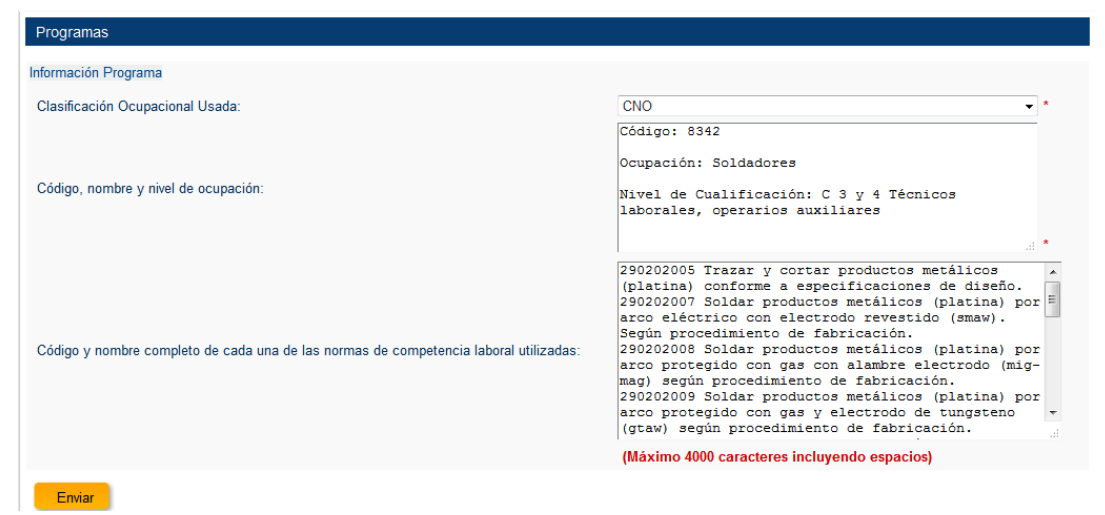

Imagen 24 – Reporte programas técnico laboral 2

<span id="page-20-1"></span>Tras ingresar la información seleccione la opción Enviar, el sistema le indicara si la información se guardó con éxito.

| Información Institucional                 |                                   |
|-------------------------------------------|-----------------------------------|
| Se agregó la información<br>exitosamente. |                                   |
| Datos generales de la institución         |                                   |
| Secretaria:                               | SECRETARIA DE EDUCACIÓN DE PRUEBA |
| Donastamontos                             | <b>CUNDIMAMADOA</b>               |

Imagen 25 – Reporte programas técnico laboral 3

## <span id="page-20-2"></span><span id="page-20-0"></span>*5.3 Contraseña*

Esta funcionalidad permite a la institución modificar la contraseña que tiene asignada en el sistema, así como los datos asociados al usuario en caso de que se encuentren incorrectos:

|                    |                          |                    | SECRETARIA DE EDUCACIÓN DE PRUEBA / INSTITUCIÓN PRINCIPAL DE PRUEBA SIET / USUARIO SISTEMA |
|--------------------|--------------------------|--------------------|--------------------------------------------------------------------------------------------|
| <b>Matriculas</b>  | <b>Certificado</b>       | Costos de programa | Inicio <sup>1</sup> Información Institucional <b>R</b> Contraseña X Salir                  |
| Cambiar contraseña |                          |                    | Cambiar contraseña                                                                         |
|                    |                          |                    |                                                                                            |
| Identificación:    | 12345678                 |                    |                                                                                            |
| Nombres:           | <b>Usuario</b>           |                    |                                                                                            |
| Apellidos:         | Sistema                  |                    |                                                                                            |
| Usuario:           | <b>PRUEBASIET</b>        |                    |                                                                                            |
| Password:          | ${\color{red}\textbf{}}$ |                    |                                                                                            |
| Enviar             |                          |                    |                                                                                            |
|                    |                          |                    |                                                                                            |

<span id="page-20-3"></span>Imagen 26 – Cambio información usuario y contraseña

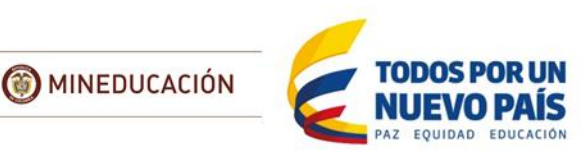

# **6 Matriculas**

<span id="page-21-2"></span><span id="page-21-0"></span>A través de esta funcionalidad se puede registrar, buscar, modificar y eliminar la información de las personas matriculadas en los programas de la institución.

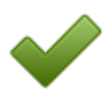

Se entiende por Matricula en el Sistema el registro de un alumno en un programa de formación, este registro se realiza solamente **una vez** cuando la persona inicia el programa y no es necesario actualizarlo o hacerlo nuevamente cada vez que pasa de un periodo, modulo o semestre a otro.

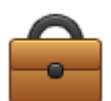

La Circular No. 17 de 2015, emitida por el Viceministerio de Educación Superior aclara que el artículo 5 del Decreto 2685 de 2012 modificado por el artículo 2 del Decreto 916 de 2013, establece las fechas en que las IETDH deberán reportar al Ministerio de Educación Nacional la información actualizada de los estudiantes matriculados. Las Instituciones que ofertan ETDH en el país deben registrar en el SIET los datos de los estudiantes matriculados, el costo total del programa y los datos de los estudiantes que obtuvieron su Certificado de Aptitud Ocupacional, dentro de los cinco días hábiles siguientes a la ocurrencia de la novedad.

Solo se puede registrar matricula en los programas que su "ESTADO" sea:

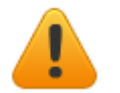

- Primera Vez Modificado
- Renovado

# <span id="page-21-1"></span>*6.1 Registro de Matricula*

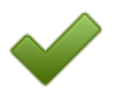

Para realizar el registro de matrícula en el sistema es importante que tenga en cuenta que independientemente de la opción que utilice para el registro debe contar **obligatoriamente** con la siguiente información del Estudiante:

#### **FECHA DE INGRESO:**

- Fecha de formalización o cierre de la matrícula del programa.
- No necesariamente es la fecha de inicio del programa.
- Solo se puede registrar matricula del año actual y los tres años anteriores.
- Formato DD/MM/AAAA Ej. 01/01/2017
- No puede una fecha posterior a la que se está realizando el registro

#### **JORNADA:**

- Jornada que se especificó en la matricula del estudiante.
- Debe ser una sola
- Debe haber sido aprobada y registrada por la SEC en el Sistema
- Rango:
	- o 1) Diurna
	- o 2) Nocturna
	- o 3) Fin De Semana

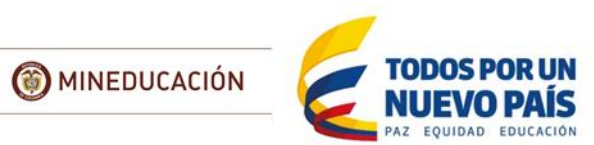

## <span id="page-22-0"></span>**TIPO DE IDENTIFICACIÓN - NÚMERO DE IDENTIFICACIÓN**

- Estos dos campos están relacionados y deben cumplir las siguientes características para que sean aceptados en el momento del registro:
	- o **Registro civil:** Longitud de ocho (8), diez (10) u once (11) caracteres, pueden ser números o letras y se acepta el símbolo guion medio (-).
	- o **Tarjeta de identidad:** Longitud entre diez (10) y once (11) caracteres, solo se permiten números.
	- o **Cedula de ciudadanía:** Longitud de diez (10) caracteres o entre uno (1) y ocho (8) caracteres, solo se permiten números.
	- o **Cedula de extranjería:** Longitud entre uno (1) y siete (7) caracteres, solo se permiten números.
	- o **Pasaporte:** Longitud entre uno (1) y diecisiete (17) caracteres, pueden ser números o letras y se acepta el símbolo guion medio (-).

#### **NOMBRES**

- Máximo 50 caracteres
- **APELLIDOS**
	- Máximo 50 caracteres

#### **GÉNERO**

- 1) Masculino
- 2) Femenino

#### **ESTADO CIVIL**

- 1) Soltero
- 2) Casado
- 3) Unión Libre
- 4) Separado
- 5) Viudo
- 6) Divorciado
- 7) Sin Información
- **FECHA NACIMIENTO**
	- Formato DD/MM/AAAA Ej. 01/01/1980

## **LUGAR DE ORIGEN/RESIDENCIA**

- Este campo hace referencia al lugar de residencia del alumno.<sup>1</sup>
- **ESTRATO**

l

- Estrato del domicilio del alumno
	- $\circ$  1) 1
	- $0$  2) 2
	- o 3) 3
	- $(9, 4)$  4
	- $0, 5)$  5
	- $0 \quad 6) 6$
	- o 99) Sin información
- **RÉGIMEN DE SALUD**

<sup>1</sup> Este campo esta codificado de acuerdo al requerimiento del DANE – DIVIPOLA http://geoportal.dane.gov.co:8084/Divipola/

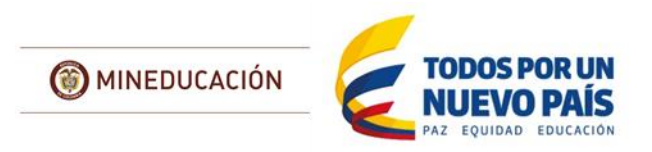

- Corresponde al nivel en el SISBEN o a la EPS a que se encuentra afiliado el alumno.
- En caso de no tener esta información o que la EPS no se encuentre en el listado, utilizar la opción 99) Sin Información

## **NIVEL DE FORMACIÓN**

- Corresponde al nivel educativo formal que tiene la persona en el momento en que se matricula al programa, puede ser uno de los siguientes:
	- o 1) Preescolar
	- o 2) Básica Primaria
	- o 3) Básica Secundaria
	- o 4) Media
	- o 5) Pregrado
	- o 6) Postgrado
	- o 7) Sin Estudios
	- o 99) Sin Información

## **OCUPACIÓN**

- Corresponde al estado de ocupación que tiene la persona en el momento en que se matricula al programa, puede ser uno de los siguientes:
	- o 1) Empleado
	- o 2) Estudiante básica / media
	- o 3) Estudiante Superior
	- o 4) Desempleado
	- o 5) Independiente

## **DISCAPACIDAD**

- Especificar en caso que el alumno presente alguna de las condiciones listadas, en caso contrario utilizar 9) No aplica.
	- o 1) Sordera Profunda
	- o 2) Hipoacusia A Baja Audición
	- o 3) Baja Visión Diagnostica
	- o 4) Ceguera
	- o 5) Parálisis Cerebral
	- o 6) Lesión Neuromuscular
	- o 7) Deficiencia Cognitiva (Retardo En El Desarrollo)
	- o 8) Múltiple
	- o 9) No Aplica

## **MULTICULTURALIDAD**

- Especificar en caso que el alumno pertenezca a una o varias de las poblaciones listadas, en caso contrario no marcar en la plantilla o utilizar No aplica en el formulario.
	- o Indígena
	- o Afrodescendiente
	- o Desplazado
	- o Población de frontera
	- o Cabeza de familia
	- o Reinsertado
	- o Población room

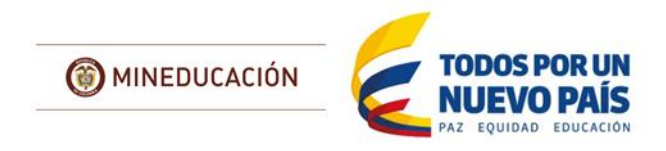

Para realizar el registro existen dos opciones, en caso de que su institución tenga una cantidad pequeña de alumnos por ejemplo programas personalizados, se recomienda hacer la carga uno a uno mediante el formulario web que tiene el sistema. Si la matrícula es mayor se recomienda el uso de la carga masiva mediante la plantilla de Excel que se debe descargar desde el Sistema, a continuación, se explican cada uno de los métodos.

#### <span id="page-24-0"></span>**6.1.1 Uno a uno**

Primero Seleccione el programa en el que se va a realizar el registro de la Matricula, verifique que la información corresponda con el registro que se encuentra vigente en el momento y seleccione el botón "Nuevo":

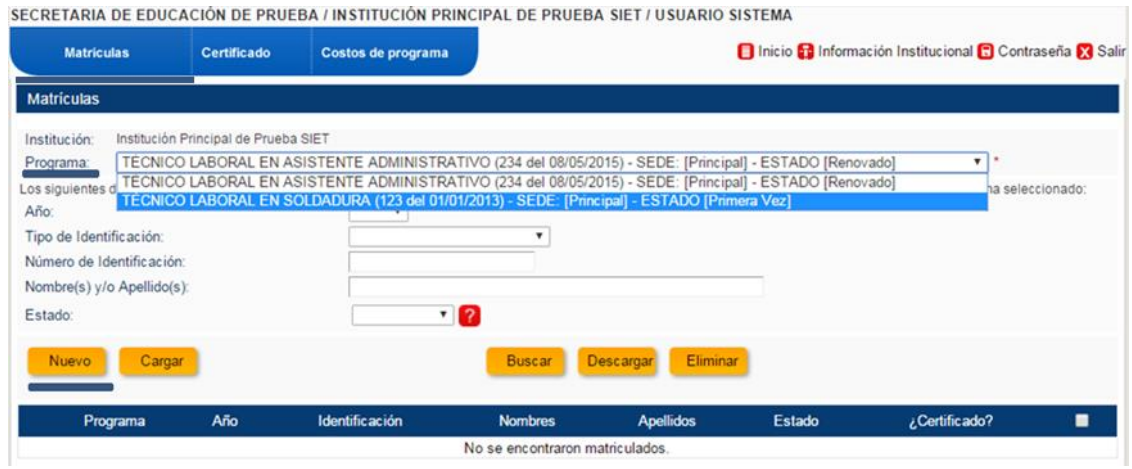

Imagen 27 – Registro matricula 1

<span id="page-24-1"></span>En la siguiente pantalla se le recuerda las [restricciones](#page-22-0) asociadas al documento de la persona que desea matricular, en esta debe seleccionar el tipo de documento y el número de documento del alumno, luego dar clic en la lupa; esto se realiza con el fin de que si la persona ya se encuentra matricula solo permitirá la actualización de los datos, Ver [recomendación](#page-21-2)

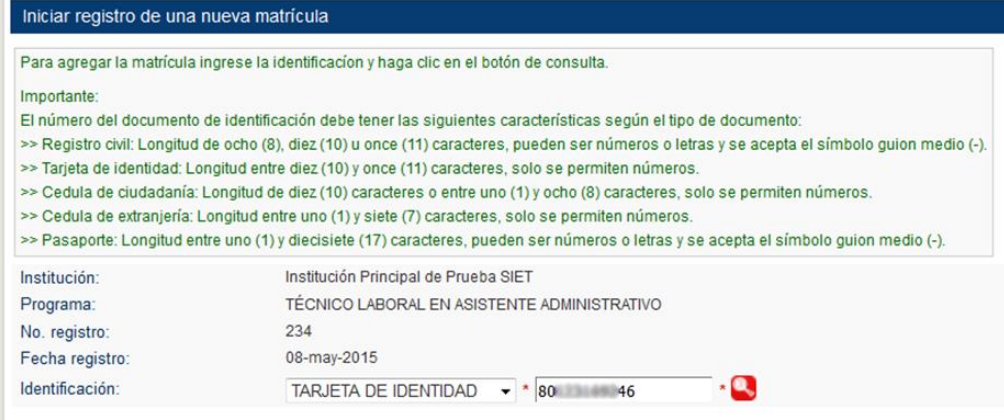

<span id="page-24-2"></span>Imagen 28 – Registro matricula 2

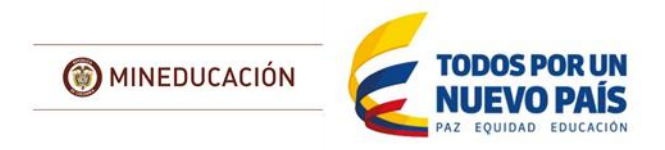

Revise que los campos Institución, Programa, No. De Registro y Fecha de registro coincidan con los datos del programa al que desea registrar la matricula del alumno. Si los datos ingresados corresponden a un alumno nuevo se muestra el formulario de registro de información en blanco:

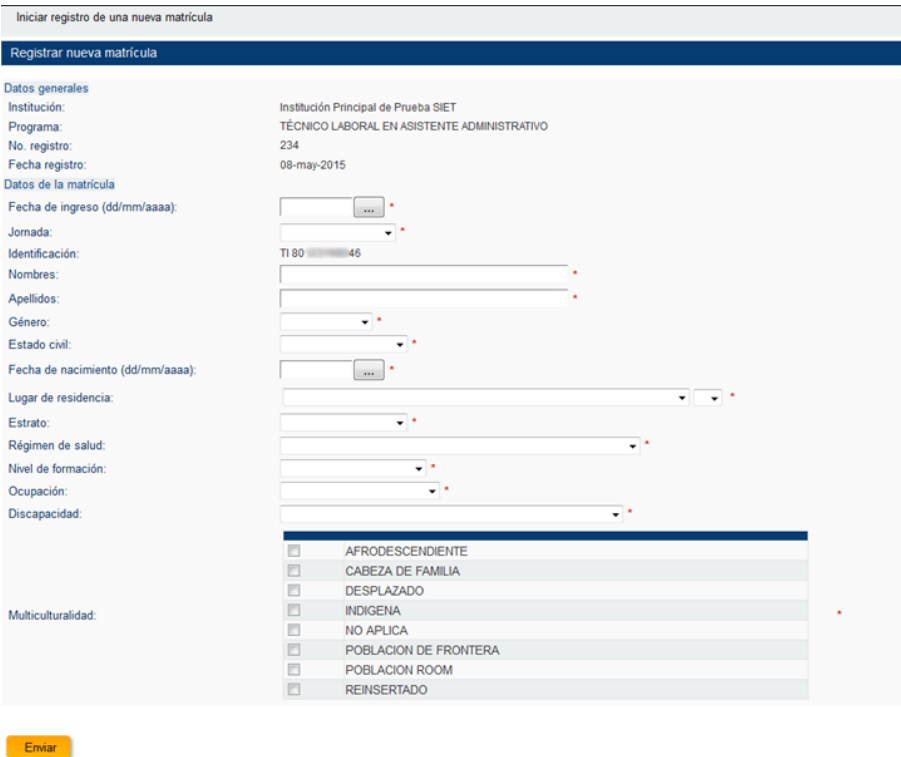

Imagen 29 – Registro matricula 3

<span id="page-25-0"></span>Ingrese toda la información teniendo en cuenta las [condiciones de registro de matrícula](#page-21-1) y seleccione el botón "enviar"

El Sistema le indicara si falta algún campo obligatorio por ingresar

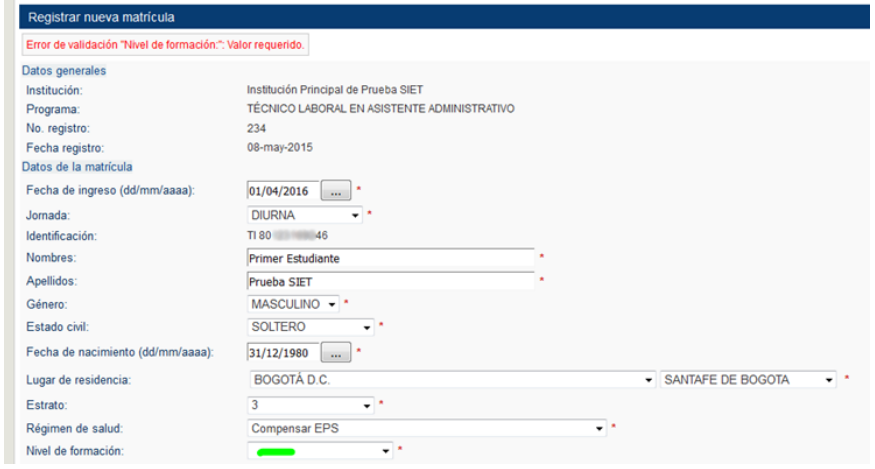

<span id="page-25-1"></span>Imagen 30 – Registro matricula 4

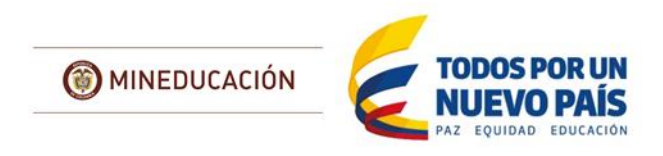

Si todos los campos están correctamente diligenciados el sistema guardara la información y arrojara una confirmación

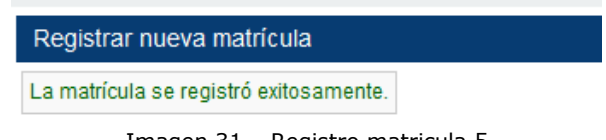

Imagen 31 – Registro matricula 5

#### <span id="page-26-1"></span><span id="page-26-0"></span>**6.1.2 Carga masiva**

La forma más usada para cargar la información al sistema es mediante el uso de la plantilla de Excel, para esto es necesario que tenga en cuenta las siguientes indicaciones:

Primero Seleccione el programa en el que se va a realizar el registro de la Matricula, verifique que la información corresponda con el registro que se encuentra vigente en el momento y seleccione el botón "Cargar":

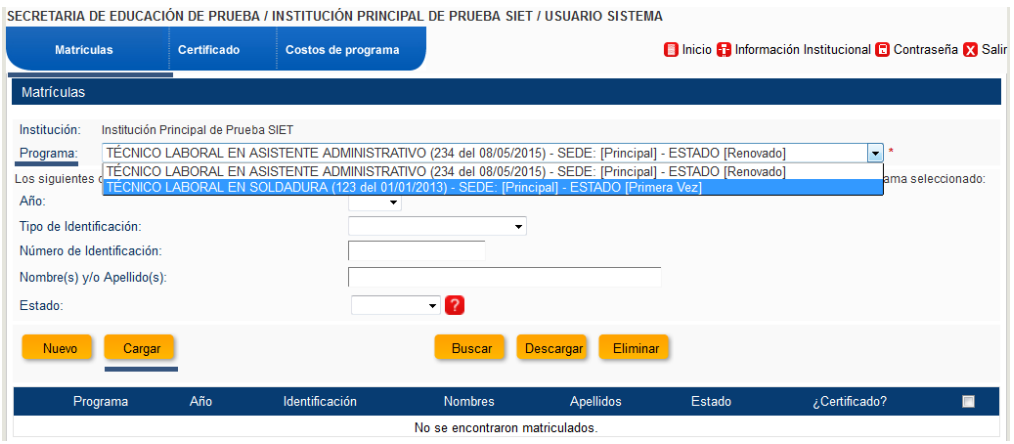

Imagen 32 – Registro matricula 6

<span id="page-26-2"></span>En la nueva ventana encontrará las recomendaciones asociadas al tipo y número de documento, revise nuevamente que el nombre del programa, número de registro y fecha del registro coincidan con el Programa al que se realizará la carga.

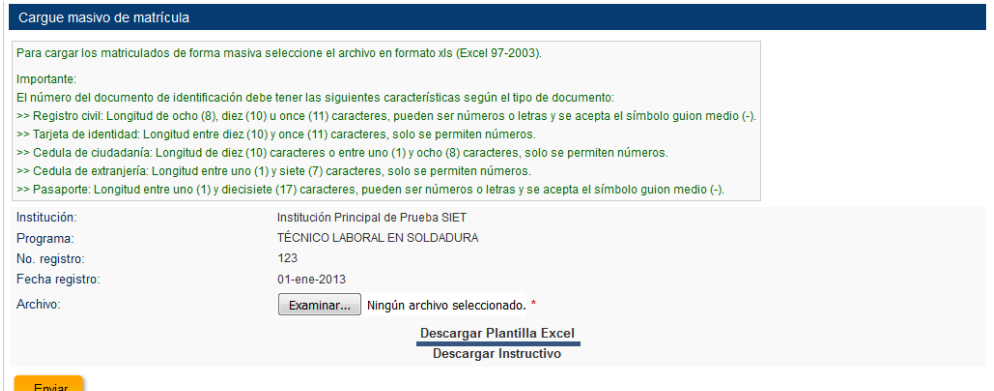

<span id="page-26-3"></span>Imagen 33 – Registro matricula 7

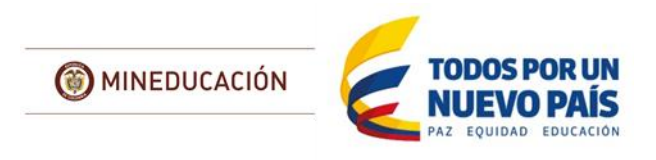

Igualmente encuentra el enlace para descargar la plantilla y la opción para cargarla una vez está ya se encuentra diligenciada.

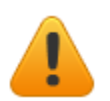

El Sistema y sus herramientas están en actualización, se recomienda descargar la plantilla nuevamente cada vez que vaya a iniciar una carga en un nuevo periodo.

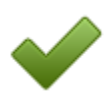

Tras descargar y abrir la plantilla se recomienda usar la opción "Guardar como" y asignarle el nombre del programa-mes-año. Se recomienda que la plantilla no incluya el máximo de registros permitidos que actualmente son 2000.

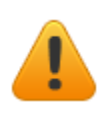

El Sistema solo recibirá la plantilla especificada para este fin, tendrá problemas para cargar si lo realiza con un archivo de Excel diferente que asemeje la estructura de la plantilla o si al guardar le cambia el formato a uno diferente de Hoja de cálculo de Microsoft Excel 97-2003 (.xls).

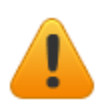

La plantilla cuenta con un campo denominado "Consecutivo", este campo esta formulado y protegido, solamente cuando se diligencia completamente la plantilla con los campos obligatorios [\(ver indicaciones\)](#page-21-1) el número de consecutivo aparecerá automáticamente, si la plantilla no cuenta con este número, la carga no se realizará.

|                | Fell =SILVILLESBLANCOLB3)=FALSO):(ESBLANCOLC3)=FALSO):(ESBLANCOLD3)=FALSO);(ESBLANCO(E3)=FALSO);(ESBLANCO                                                                                                    |                          |                |                        |                          |  |  |
|----------------|----------------------------------------------------------------------------------------------------|--------------------------|----------------|------------------------|--------------------------|--|--|
|                | А                                                                                                    | R                        |                | D                      |                          |  |  |
|                |                                                                                                    | <b>DATOS DE PROGRAMA</b> |                |                        |                          |  |  |
| $\overline{2}$ | <b>CONSECUTIVO</b>                                                                                                    | <b>FECHA DE INGRESO</b>  | <b>JORNADA</b> | TIPO DE IDENTIFICACIÓN | NÚMERO DE IDENTIFICACIÓN |  |  |
|                |                                                                                                    |                          |                |                        |                          |  |  |
|                | Microsoft Excel                                                                                                    |                          |                |                        | $\Sigma$                 |  |  |
|                | La celda o el gráfico que intenta modificar están protegidos y por lo tanto son de sólo lectura.<br>Para modificar una celda o un gráfico protegidos, quite la protección usando el comando Desproteger hoja (ficha Revisar, grupo Cambios). Puede que se pida una contraseña. |                          |                |                        |                          |  |  |
| 10             |                                                                                                    |                          |                | Aceptar                |                          |  |  |

Imagen 34 – Registro matricula 8

<span id="page-27-0"></span>Ingrese la información completa alumno por alumno en la plantilla, en el momento que alguno de los registros este incompleto, el consecutivo no continuara apareciendo.

|                                     |                         |                                                                                                    |                                                                                                    | - Microsoft Excel        |                                                     |  |  |
|-------------------------------------|-------------------------|----------------------------------------------------------------------------------------------------|----------------------------------------------------------------------------------------------------|--------------------------|-----------------------------------------------------|--|--|
| Inicio                              | Diseño de página        | Fórmulas<br>Datos                                                                                      | Vista<br>Revisar                                                                                                    |                          |                                                     |  |  |
| 2) NOCTURNA<br>C <sub>3</sub><br>f. |                         |                                                                                                    |                                                                                                    |                          |                                                     |  |  |
| А                                   | B                       |                                                                                                    | D                                                                                                    |                          |                                                     |  |  |
|                                     |                         |                                                                                                    |                                                                                                    |                          |                                                     |  |  |
| <b>CONSECUTIVO</b>                  | <b>FECHA DE INGRESO</b> | <b>JORNADA</b>                                                                                         | <b>TIPO DE IDENTIFICACIÓN</b>                                                                                                    | NÚMERO DE IDENTIFICACIÓN | N0                                                  |  |  |
|                                     |                         |                                                                                                    | 2) TARJETA DE IDENTIDAD                                                                                                    |                          | <b>MARIANA</b>                                      |  |  |
|                                     |                         |                                                                                                    | 2) TARJETA DE IDENTIDAD                                                                                                    |                          | <b>LAIA DOMINI</b>                                  |  |  |
|                                     |                         | 2) NOCTURIVAT                                                                                          | 2) TARJETA DE IDENTIDAD                                                                                                    |                          | <b>MARIA ALEJA</b>                                  |  |  |
|                                     |                         |                                                                                                    | 2) TARJETA DE IDENTIDAD                                                                                                    |                          | <b>LAURA SOFIA</b>                                  |  |  |
|                                     |                         | 2) NOCTURNA                                                                                            | 2) TARJETA DE IDENTIDAD                                                                                                    |                          | <b>MARIA NATA</b>                                   |  |  |
|                                     |                         |                                                                                                    | 2) TARJETA DE IDENTIDAD                                                                                                    |                          | LEILA VICTOI                                        |  |  |
|                                     | Archivo                 | Insertar<br>121/01/2013<br>215/01/2013<br>3 15/01/2013<br>4 02/01/2013<br>5 11/02/2013<br>6 04/02/2013 | <b>KINDER ACTES AND THE REAL PROPERTY AND IN</b><br><b>DATOS DE PROGRAMA</b><br>2) NOCTURNA<br>2) NOCTU <sub>Jornada</sub><br>2) NOCTURNA<br>2) NOCTURNA |                          | AVANZADO BALLARTE 2013.xls [Modo de compatibilidad] |  |  |

Imagen 35 – Registro matricula 9

<span id="page-27-1"></span>Luego de guardar y cerrar la plantilla diligenciada, en el sistema seleccione la opción examinar y ubique el archivo en su computador y haga clic en abrir

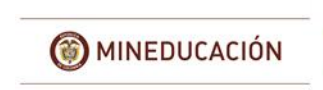

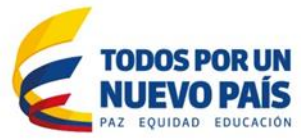

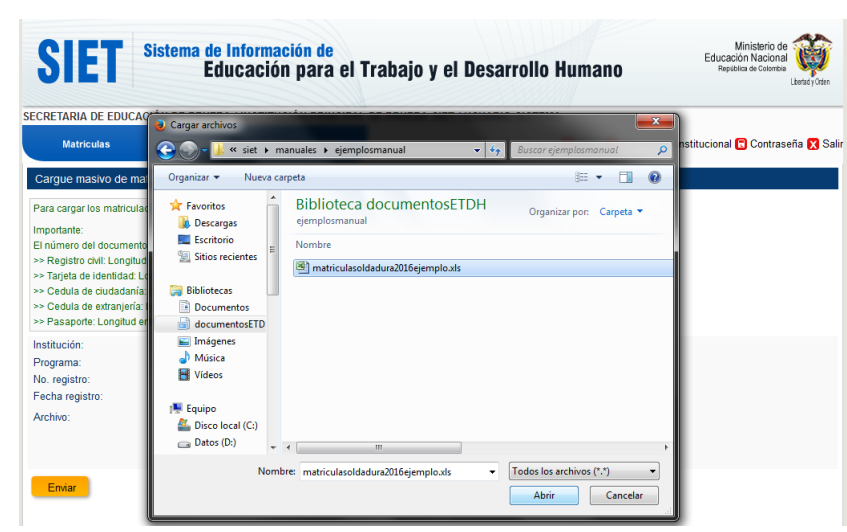

Imagen 36 – Registro matricula 10

<span id="page-28-0"></span>Ahora seleccione la opción enviar

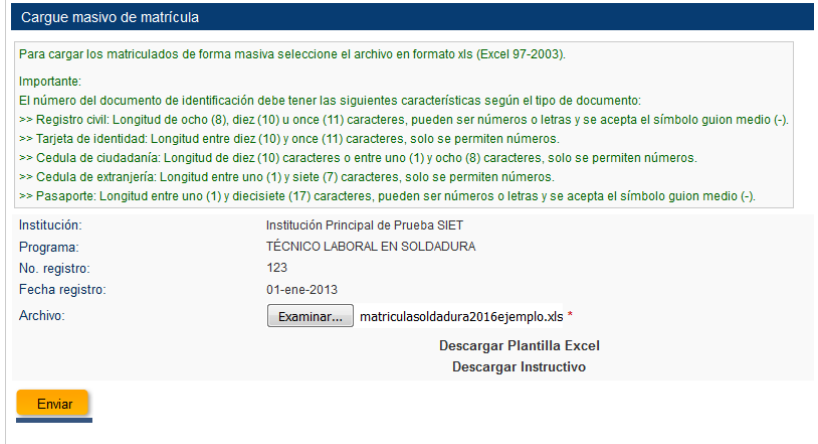

Imagen 37 – Registro matricula 11

<span id="page-28-1"></span>Si la plantilla está correctamente diligenciada el sistema indicara el número de alumnos registrados:

<span id="page-28-2"></span>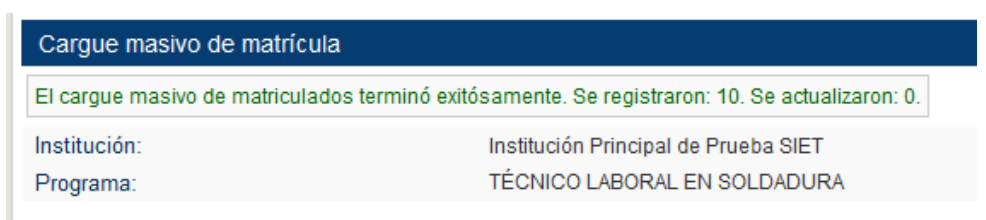

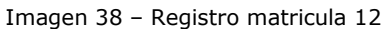

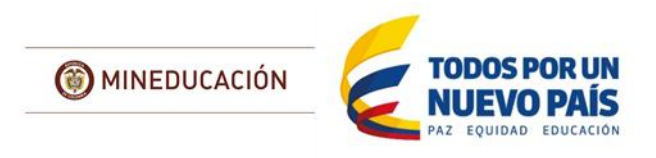

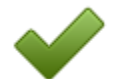

A continuación, se recrearán los mensajes más comunes que muestra el sistema cuando se realiza la carga mediante plantilla y las posibles causas:

 El Sistema informa que la carga se realizó exitosamente, pero **Se registran 0 se actualizan 0**

| Carque masivo de matrícula                                                                    |                                      |  |  |  |
|-----------------------------------------------------------------------------------------------|--------------------------------------|--|--|--|
| El carque masivo de matriculados terminó exitósamente. Se registraron: 0. Se actualizaron: 0. |                                      |  |  |  |
| Institución:                                                                                  | Institución Principal de Prueba SIET |  |  |  |
| TÉCNICO LABORAL EN SOLDADURA<br>Programa:                                                     |                                      |  |  |  |
| Imagon 20 - Rogistro matricula 12                                                             |                                      |  |  |  |

Imagen 39 – Registro matricula 13

<span id="page-29-0"></span>o Esto se debe a que la plantilla tiene información incompleta y no se muestra el consecutivo: En muchas ocasiones no se diligencia algún campo obligatorio en la plantilla, como por ejemplo la condición de discapacidad.

|                    | <b>DATOS DE PRO</b>     |                     |  |
|--------------------|-------------------------|---------------------|--|
| <b>CONSECUTIVO</b> | <b>FECHA DE INGRESO</b> |                     |  |
|                    | 07/02/2016              |                     |  |
|                    | 07/02/2016              |                     |  |
|                    | 07/02/2016              | <b>DISCAPACIDAD</b> |  |
|                    | 07/02/2016              |                     |  |
|                    | 07/02/2016              |                     |  |
|                    | 07/02/2016              |                     |  |
|                    | 07/02/2016              |                     |  |
|                    | 07/02/2016              |                     |  |
|                    | 07/02/2016              |                     |  |
|                    | 07/02/2016              |                     |  |
|                    | 4) DESEMPLEADO          |                     |  |
|                    | 4) DESEMPLEADO          |                     |  |
|                    |                         | Discapacidad        |  |

Imagen 40 – Registro matricula 14

<span id="page-29-1"></span>o También puede ser causado por usar archivos de Excel que tengan una estructura parecida ya que únicamente se debe usar las plantillas autorizadas por el sistema, por ejemplo, esta plantilla el consecutivo fue ingresado manualmente:

|                 | $\mathbf{K}$ in the Fig. 5. 10 $\cdot$ C $\cdot$ ii |                              | 高良・直下 阪園長                   | excelnoplantilla.xls [Modo de co |
|-----------------|-----------------------------------------------------|------------------------------|-----------------------------|----------------------------------|
|                 | Inicio<br><b>Archivo</b>                            | Diseño de página<br>Insertar | <b>Eórmulas</b>             | Revisar<br>Vista<br>Datos        |
|                 | A2                                                  | $f_{x}$<br>$\mathbf{1}$      |                             |                                  |
|                 | A                                                   | R                            | c                           | $\overline{D}$                   |
| 1               | <b>CONSECUTIVO</b>                                  | <b>FECHA DE INGRESO</b>      | <b>JORNADA</b>              | <b>TIPO DE IDENTIFICACIÓN</b>    |
| $\overline{2}$  | 1                                                   |                              | 15/02/2014 2) NOCTURNA      | 1) CEDULA DE CIUDADANÍ/          |
| $\overline{3}$  | 2                                                   |                              | 15/02/2014 2) NOCTURNA      | 1) CEDULA DE CIUDADANÍ/          |
| $\overline{4}$  | 3                                                   |                              | 15/02/2014 2) NOCTURNA      | 1) CEDULA DE CIUDADANÍA          |
| 5               | 4                                                   |                              | 15/02/2014 2) NOCTURNA      | 1) CEDULA DE CIUDADANÍA          |
| 6               | $\overline{5}$                                      |                              | 15/02/2014 2) NOCTURNA      | 1) CEDULA DE CIUDADANÍA          |
| 7               | $\overline{6}$                                      |                              | 15/02/2014 2) NOCTURNA      | 1) CEDULA DE CIUDADANÍA          |
| 8               | 7                                                   |                              | 15/02/2014 3) FIN DE SEMANA | 1) CEDULA DE CIUDADANÍA          |
| 9               | 8                                                   |                              | 15/02/2014 3) FIN DE SEMANA | 1) CEDULA DE CIUDADANÍ/          |
| 10              | 9                                                   |                              | 15/02/2014 2) NOCTURNA      | 1) CEDULA DE CIUDADANÍ           |
| 11              | 10                                                  |                              | 15/02/2014 2) NOCTURNA      | 1) CEDULA DE CIUDADANIA          |
| 12              |                                                     |                              |                             |                                  |
| 13              |                                                     |                              |                             |                                  |
| $\overline{14}$ |                                                     |                              |                             |                                  |
| 15              |                                                     |                              |                             |                                  |
| 16              |                                                     |                              |                             |                                  |
| 17              |                                                     |                              |                             |                                  |
| 18              |                                                     |                              |                             |                                  |
| 19              |                                                     |                              |                             |                                  |
| 20              |                                                     |                              |                             |                                  |
| 21              |                                                     |                              |                             |                                  |
| 22              |                                                     |                              |                             |                                  |
| 23<br>24        |                                                     |                              |                             |                                  |
|                 | K K P H Sheet1                                      |                              |                             |                                  |
| Listo           |                                                     |                              |                             |                                  |
|                 |                                                     |                              |                             |                                  |
|                 |                                                     |                              |                             |                                  |

<span id="page-29-2"></span>Imagen 41 – Registro matricula 15

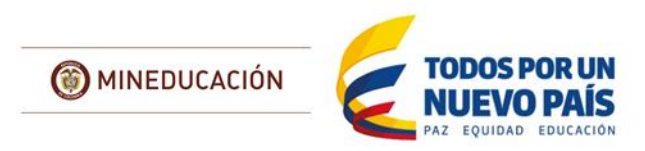

El Sistema informa que el archivo no es valido

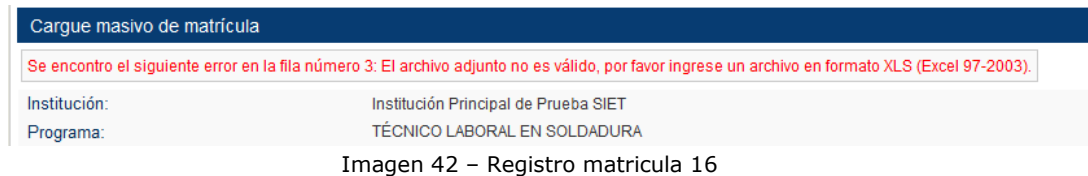

<span id="page-30-0"></span>Esto sucede por usar archivos de Excel que tengan una estructura parecida ya que únicamente se debe usar las plantillas autorizadas por el sistema, en este caso se guardó el archivo en un formato reciente de Excel, el cual no reconoce el sistema

Error en el valor de la columna NUMERO DE IDENTIFICACIÓN

| Carque masivo de matrícula |                                                                                                    |
|----------------------------|----------------------------------------------------------------------------------------------------|
|                            | (ORA-20004) Error en el valor de la columna NÚMERO DE IDENTIFICACIÓN en la Celda E4. El valor ingresado no es válido para el tipo de documento de identificación seleccionado. |
| Institución:               | Institución Principal de Prueba SIET                                                                                                    |
| Programa:                  | TÉCNICO LABORAL EN SOLDADURA                                                                                                    |
|                            |                                                                                                    |

Imagen 43 – Registro matricula 17

<span id="page-30-1"></span>Esto se debe a que el valor ingresado específicamente en la celda indicada por el Sistema (en este caso E4) no cumple con las [restricciones](#page-22-0) asociadas al documento

|                    | <b>DATOS DE PROGRAMA</b> |                |                               |                          |
|--------------------|--------------------------|----------------|-------------------------------|--------------------------|
| <b>CONSECUTIVO</b> | <b>FECHA DE INGRESO</b>  | <b>JORNADA</b> | <b>TIPO DE IDENTIFICACIÓN</b> | NÚMERO DE IDENTIFICACIÓN |
|                    | 07/02/2016 1) DIURNA     |                | 2) TARJETA DE IDENTIDAD       | 94<br>-47                |
|                    | 07/02/2016 1) DIURNA     |                | 1) CEDULA DE CIUDADANIA       | 1000<br>10               |
|                    |                          |                |                               |                          |

Imagen 44 – Registro matricula 18

<span id="page-30-2"></span>Error en valor de la Columna

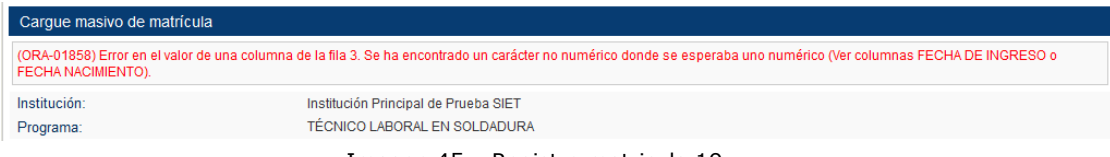

Imagen 45 – Registro matricula 19

<span id="page-30-3"></span>La plantilla permite copiar y pegar información desde sus registros de Excel o de los export de información generados por sistemas de información propios de la Institución, este mensaje se muestra cuando el pegado queda mal realizado y los campos no se ajustan a las listas desplegables con que cuenta la plantilla.

El sistema indica que la jornada no es valida

<span id="page-30-4"></span>

| Carque masivo de matrícula                                                                                                    |                                      |  |  |  |
|----------------------------------------------------------------------------------------------------|--------------------------------------|--|--|--|
| (ORA-20003) Error en el valor de la columna JORNADA en la Celda C9. Valor ingresado no válido, o, la jornada seleccionada no ha sido asignada al programa, comuníquese con su<br>secretarias de educación. |                                      |  |  |  |
| Institución:                                                                                                    | Institución Principal de Prueba SIET |  |  |  |
| Programa:                                                                                                    | TÉCNICO LABORAL EN SOLDADURA         |  |  |  |

Imagen 46 – Registro matricula 20

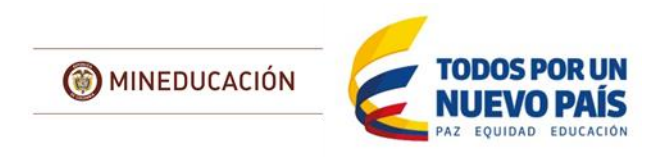

La jornada seleccionada en la plantilla no corresponde a una de las que ha sido aprobada y registrada por la SEC en el Sistema, en este caso el alumno del registro en la fila 9 de la plantilla.

Error de fecha de ingreso

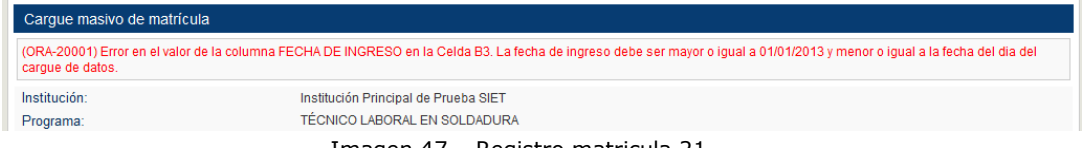

Imagen 47 – Registro matricula 21

<span id="page-31-1"></span>Este error indica que la fecha de ingreso de los alumnos no es válida para el sistema:

- Solo se puede registrar matricula del año actual y los tres años anteriores.
- No puede ser mayor a la fecha en que se está realizando el registro
- El sistema indica un número de registros realizados y otro de actualizados

| Carque masivo de matrícula                                                                    |                                      |  |  |  |  |
|-----------------------------------------------------------------------------------------------|--------------------------------------|--|--|--|--|
| El carque masivo de matriculados terminó exitósamente. Se registraron: 4. Se actualizaron: 6. |                                      |  |  |  |  |
| Institución:                                                                                  | Institución Principal de Prueba SIET |  |  |  |  |
| Programa:                                                                                     | TÉCNICO LABORAL EN SOLDADURA         |  |  |  |  |
| $T - - - - - -$ 40                                                                            | Destatos secundades DO               |  |  |  |  |

Imagen 48 – Registro matricula 22

<span id="page-31-2"></span>Esto significa que de los diez alumnos que se incluyeron en la plantilla, 6 ya se encontraban registrados en el programa, por tal motivo se les actualizo la información.

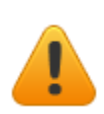

En caso que el Sistema muestre algún mensaje que no se encuentre documentado en esta guía es necesario que remita vía correo electrónico al Grupo de Educación para el Trabajo y el Desarrollo Humano un mensaje en que se incluya el nombre de la institución, Secretaría de Educación a la que corresponde y el o los programas con los que está presentando el inconveniente. Así mismo es necesario que adjunte una captura de pantalla del error que muestra el sistema y también la plantilla que está intentando cargar.

## <span id="page-31-0"></span>*6.2 Búsqueda*

Toda la información de matrícula registrada por la Institución puede ser buscada y descargada desde el Sistema únicamente por la Institución que la ingresó.

Seleccione el programa en el que desea realizar la búsqueda:

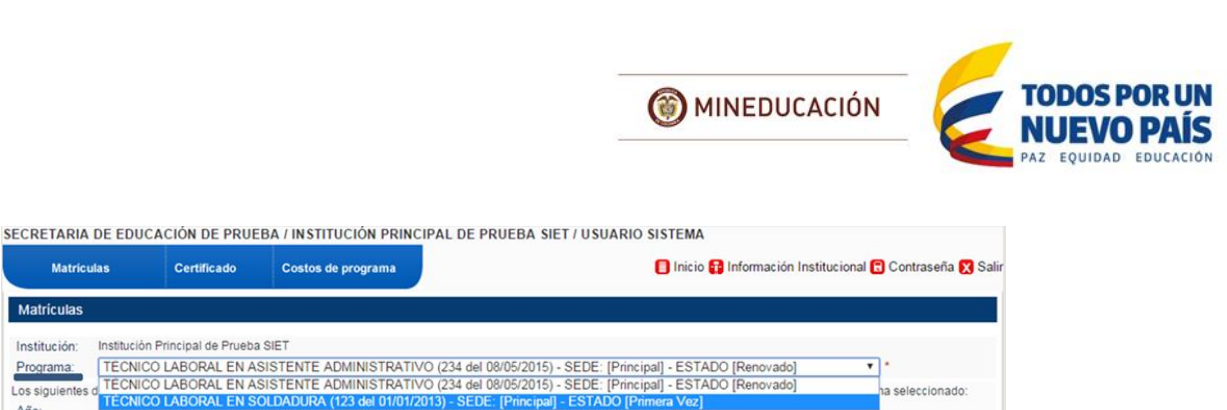

Imagen 49 – Búsqueda de Matricula

Año

<span id="page-32-0"></span>En el módulo de matrícula, dispone de los siguientes filtros para especificar los resultados esperados de la búsqueda:

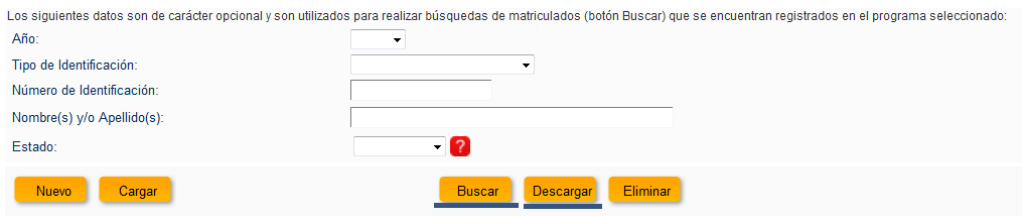

Imagen 50 – Búsqueda de matrícula filtros

<span id="page-32-1"></span>Para realizar una búsqueda de todos los registros realizados no utilice ningún filtro y seleccione la opción "Buscar".

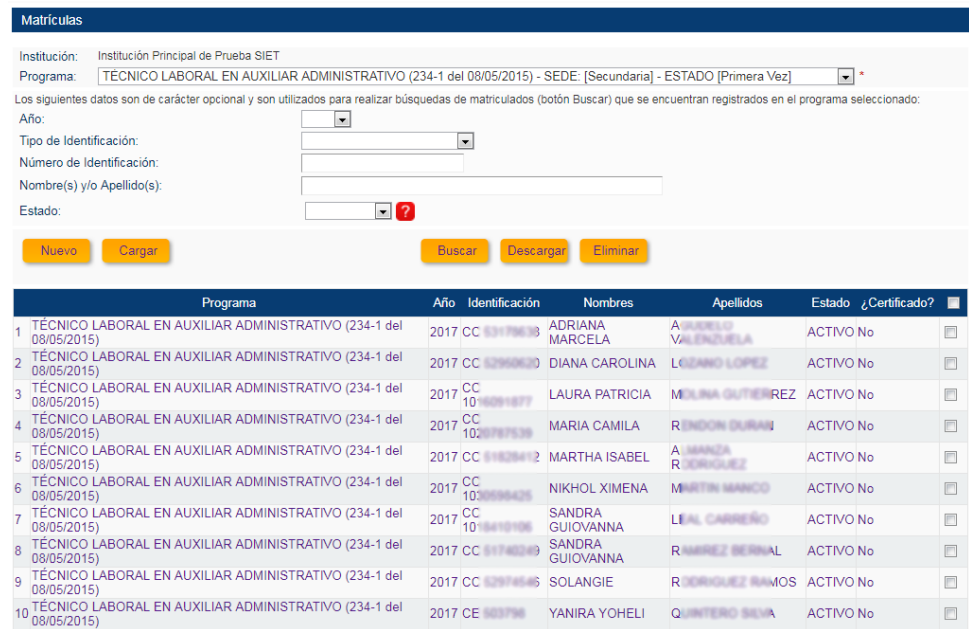

Imagen 51 – Búsqueda de Matricula Resultados

<span id="page-32-2"></span>Luego de esto mediante la opción "descargar" puede obtener los resultados de la búsqueda en formato Excel con todos los campos que fueron registrados al momento del cargue de la información.

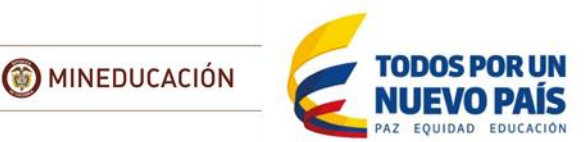

## <span id="page-33-0"></span>*6.3 Modificación y reporte de novedades*

La información registrada a los estudiantes puede ser modificada en caso de que se presente alguna inconsistencia o se haya modificado desde el momento en que se ingresó al Sistema, por ejemplo, el tipo y numero de documento de Identidad ya que muchos estudiantes ingresan con tarjeta de identidad y antes de obtener su certificado ya han llegado a la mayoría de edad y cuentan con Cedula de ciudadanía.

Para modificar los datos de una matrícula del sistema, primero debe realizar la búsqueda, por ejemplo, únicamente con el número de documento y seleccionar del listado el alumno al que le va a realizar los cambios, el sistema le mostrara el formulario donde puede modificar los datos

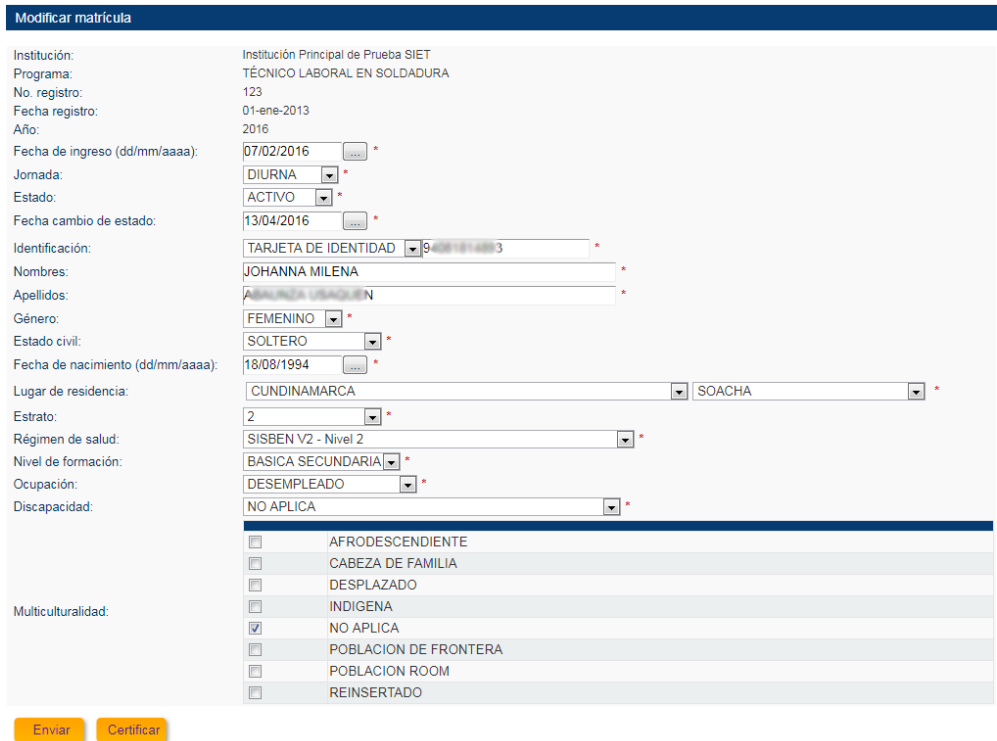

Imagen 52 – Modificación de información de estudiante

<span id="page-33-1"></span>Para reportar las novedades de matrícula utilice el campo "Estado" cuando el alumno por alguna situación no puede continuar en el programa:

- **INACTIVO** para alumnos que aplazan su proceso de formación, pero está contemplado su regreso al programa
- **RETIRADO** para los que definitivamente no van a continuar con su proceso de formación, cuando un alumno se marca como retirado es necesario reportar el motivo del retiro:
	- o SIN INFORMACIÓN
	- o Atención a los hijos
	- o Bajo rendimiento académico

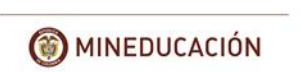

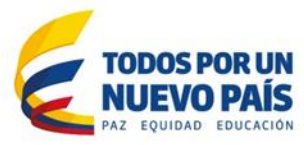

- o Cambio de domicilio, incluye viajes temporales o definitivos
- o Cambio de estado civil
- o Dificultades de adaptación a la institución
- o Dificultades económicas
- o Dificultades psicológicas
- o Embarazo
- o Enfermedad o deceso de un familiar
- o Fallecimiento del estudiante
- o Insatisfacción con los profesores
- o Interacción social
- o La carrera no llenó sus expectativas
- o La institución no llenó sus expectativas
- o Obtuvo cupo en otra institución
- o Obtuvo cupo en otro programa de la institución
- o Otra
- o Problemas con la institución
- o Problemas de salud
- o Trabajo (cruce de horarios, falta de tiempo)
- Cuando el alumno regrese al programa es necesario reportar la novedad cambiando su estado a **ACTIVO**

Es necesario que incluya la fecha en la que se realiza la modificación mediante "Fecha cambio de Estado" y finalmente usar la opción "enviar".

Los datos personales modificados se actualizarán automáticamente para las demás matriculas o certificados que tenga la persona.

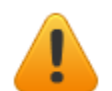

Los alumnos que ya aparecen como certificados en el Sistema, únicamente se muestran con la opción de consulta, no se puede modificar su información.

#### <span id="page-34-0"></span>*6.4 Eliminación*

Esta opción solo debe utilizarse cuando se ha cometido un error en el registro de la información. Realice la [búsqueda](#page-31-0) del registro o registros errados y marque la casilla de verificación que se encuentra en la parte derecha, luego seleccione la opción "Eliminar"

<span id="page-34-1"></span>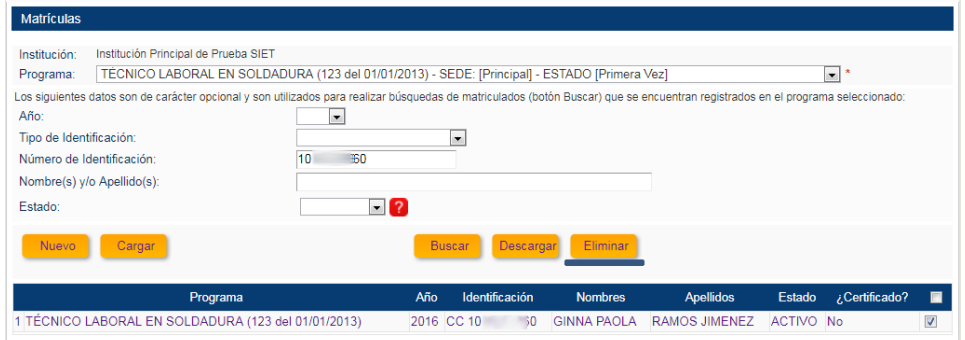

Imagen 53 – Eliminación de matrícula 1

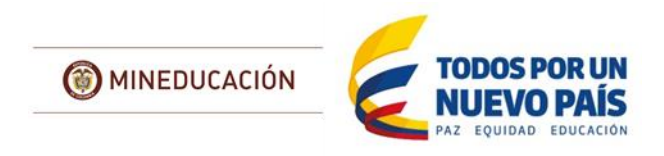

El Sistema solicitara la confirmación de este proceso, ya que la eliminación borrara por completo el registro de la base de datos:

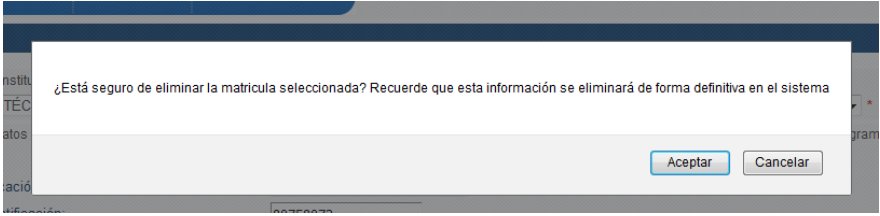

<span id="page-35-0"></span>Imagen 54 – Eliminación de matrícula 2

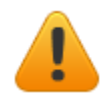

**No se pueden** eliminar de la matrícula los alumnos que ya aparecen como certificados en el Sistema.

| Matrículas                                                                                                    |                          |                                            |                                                  |                                                 |                |
|----------------------------------------------------------------------------------------------------|--------------------------|--------------------------------------------|--------------------------------------------------|-------------------------------------------------|----------------|
| Institución Principal de Prueba SIET<br>Institución:                                                                                                    |                          |                                            |                                                  |                                                 |                |
| TÉCNICO LABORAL EN SOLDADURA (123 del 01/01/2013) - SEDE: [Principal] - ESTADO [Primera Vez]<br>Programa:                                                                        |                          |                                            |                                                  | $\overline{\phantom{0}}$                        |                |
| Los siguientes datos son de carácter opcional y son utilizados para realizar búsquedas de matriculados (botón Buscar) que se encuentran registrados en el programa seleccionado: |                          |                                            |                                                  |                                                 |                |
| $\overline{\phantom{a}}$<br>Año:                                                                                                    |                          |                                            |                                                  |                                                 |                |
|                                                                                                    |                          |                                            |                                                  |                                                 |                |
| Tipo de Identificación:                                                                                                    | $\overline{\phantom{a}}$ |                                            |                                                  |                                                 |                |
| Número de Identificación:                                                                                                    |                          |                                            |                                                  |                                                 |                |
| Nombre(s) y/o Apellido(s):                                                                                                    |                          |                                            |                                                  |                                                 |                |
| Estado:                                                                                                    | $\blacksquare$ ?         |                                            |                                                  |                                                 |                |
|                                                                                                    | <b>Buscar</b>            | Eliminar                                   |                                                  |                                                 |                |
| Cargar<br><b>Nuevo</b>                                                                                                    |                          | Descargar                                  |                                                  |                                                 |                |
|                                                                                                    |                          |                                            |                                                  |                                                 |                |
| Programa                                                                                                    | Identificación<br>Año    | <b>Nombres</b>                             | <b>Apellidos</b>                                 | Estado ¿Certificado?                            | $\blacksquare$ |
| 1 TÉCNICO LABORAL EN SOLDADURA (123 del 01/01/2013)                                                                                                    | 2016 CC 10 ANDREA        |                                            | <b>CAST ARE CON</b>                              | <b>ACTIVO</b> <sub>Si</sub>                     |                |
| 2 TÉCNICO LABORAL EN SOLDADURA (123 del 01/01/2013)<br>3 TÉCNICO LABORAL EN SOLDADURA (123 del 01/01/2013)                                                                       | 2016 CC 10<br>2016 CC 10 | <b>ANGELA PAOLA</b><br><b>ANGIE LISETH</b> | <b>CASAS LUQUE</b><br><b>ROOM</b> CALL CALL THAN | <b>ACTIVO</b> Si<br><b>ACTIVO</b> <sub>Si</sub> |                |
| 4 TÉCNICO LABORAL EN SOLDADURA (123 del 01/01/2013)                                                                                                    | 2016 CC 10               | <b>BRAYAN</b>                              | <b>ARIAS GARCIA</b>                              | <b>ACTIVO</b> Si                                |                |
| 5 TÉCNICO LABORAL EN SOLDADURA (123 del 01/01/2013)                                                                                                    | 2016 CC 10               | <b>BRIGITTE MAITE</b>                      | PENAGOS LOPEZ                                    | <b>ACTIVO</b> Si                                |                |
| 6 TÉCNICO LABORAL EN SOLDADURA (123 del 01/01/2013)                                                                                                    | 2016 CC 10               | <b>CAMILA</b>                              | <b>BARRETO PATRIC</b>                            | <b>ACTIVO</b> Si                                |                |
| 7   TÉCNICO LABORAL EN SOLDADURA (123 del 01/01/2013)                                                                                                    | 2016 CC 53               | <b>CLAUDIA MILENA</b>                      | <b>SOCARRAN BARCHEZ</b>                          | <b>ACTIVO</b> Si                                |                |
| 8 TÉCNICO LABORAL EN SOLDADURA (123 del 01/01/2013)                                                                                                    | 2016 CC 10               | <b>DANIEL FELIPE</b>                       | <b>HORMAZA GUERRERO</b>                          | <b>ACTIVO</b> Si                                |                |
| 9 TÉCNICO LABORAL EN SOLDADURA (123 del 01/01/2013)                                                                                                    | 2016 CC 10               | <b>DIANA KATERINE</b>                      | <b>ACERO ALARCON</b>                             | <b>ACTIVO</b> Si                                |                |
| 10 TÉCNICO LABORAL EN SOLDADURA (123 del 01/01/2013)                                                                                                    | 2013 CC 28               | <b>ESTELLA</b>                             | <b>PINILLA</b>                                   | <b>ACTIVO</b> Si                                |                |
| 11 TÉCNICO LABORAL EN SOLDADURA (123 del 01/01/2013)                                                                                                    | 2016 CC 10               | <b>GINNA PAOLA</b>                         | <b>RAMOS JIMENEZ</b>                             | <b>ACTIVO No</b>                                | n              |
| 12 TÉCNICO LABORAL EN SOLDADURA (123 del 01/01/2013)                                                                                                    | 2016 TI 940              | <b>JOHANNA MILENA</b>                      | <b>ABALINZA USACUENI</b>                         | <b>ACTIVO No</b>                                | 回              |
| 13 TÉCNICO LABORAL EN SOLDADURA (123 del 01/01/2013)                                                                                                    | 2016 TI 940              | <b>JOHANNA MILENA</b>                      | <b>ABALINZA USACUENI</b>                         | <b>ACTIVO No</b>                                | 同              |
| 14 TÉCNICO LABORAL EN SOLDADURA (123 del 01/01/2013)                                                                                                    | 2016 CC 10               | <b>JUAN CAMILO</b>                         | <b>RICO URREGO</b>                               | <b>ACTIVO No</b>                                | 同              |
| 15 TÉCNICO LABORAL EN SOLDADURA (123 del 01/01/2013)                                                                                                    | 2016 CC 10               | <b>KATHERIN LIZETH</b>                     | <b>CRIME CRIME</b>                               | <b>ACTIVO No</b>                                | n              |
| 16 TÉCNICO LABORAL EN SOLDADURA (123 del 01/01/2013)                                                                                                    | 2016 CC 36               | <b>LEOCADIS MARIA</b>                      | <b>PERTUZ RODRIGUEZ</b>                          | <b>ACTIVO No</b>                                | 同              |
| 17 TÉCNICO LABORAL EN SOLDADURA (123 del 01/01/2013)                                                                                                    | 2016 CC 10 20 20 20      | <b>STEPHANIE</b>                           | <b>AVILA CASTIBLANCO</b>                         | <b>ACTIVO No</b>                                | O              |
| 18 TÉCNICO LABORAL EN SOLDADURA (123 del 01/01/2013)                                                                                                    | 2016 CC 10               | <b>STEVE SANTIAGO</b>                      | <b>SANCHEZ OSORIO</b>                            | <b>ACTIVO No</b>                                | 同              |
| 19 TÉCNICO LABORAL EN SOLDADURA (123 del 01/01/2013)                                                                                                    | 2016 CC 65               | XIOMARA DUBERLAY ALL AND THE RESIDENCE     |                                                  | <b>ACTIVO No</b>                                | 同              |
| 20 TÉCNICO LABORAL EN SOLDADURA (123 del 01/01/2013)                                                                                                    | 2016 CC 10 2017          | <b>YULI DAYAN</b>                          | Alumna Province Lib                              | <b>ACTIVO No</b>                                | 同              |
| <b>MMMMMMMMM</b>                                                                                                    |                          |                                            |                                                  |                                                 |                |
|                                                                                                    |                          |                                            |                                                  |                                                 |                |

Imagen 54 –matrícula vista alumnos certificados

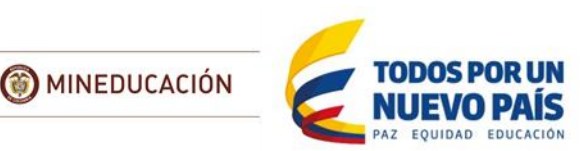

# **7 Certificados**

<span id="page-36-0"></span>A través de esta funcionalidad se puede registrar, buscar, modificar y eliminar la información de las personas certificadas en los programas de la institución.

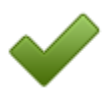

Se entiende por Certificado en el Sistema, el registro de los datos del Certificado de aptitud ocupacional que obtiene un alumno en un programa de formación una vez culmina satisfactoriamente su proceso.

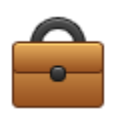

La Circular No. 17 de 2015, emitida por el Viceministerio de Educación Superior aclara que el artículo 5 del Decreto 2685 de 2012 modificado por el artículo 2 del Decreto 916 de 2013, establece las fechas en que las IETDH deberán reportar al Ministerio de Educación Nacional la información actualizada de los estudiantes matriculados. Las Instituciones que ofertan ETDH en el país deben registrar en el SIET los datos de los estudiantes matriculados y los datos de los estudiantes que obtuvieron su Certificado de Aptitud Ocupacional, dentro de los cinco días hábiles siguientes a la ocurrencia de la novedad.

# <span id="page-36-1"></span>*7.1 Registro de Estudiantes certificados*

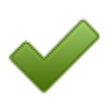

Para realizar el registro de certificados en el sistema es importante que tenga en cuenta que independientemente de la opción que utilice para el registro debe **obligatoriamente** el estudiante ya se debe encontrar matriculado en el Sistema y debe contar con la siguiente información del certificado:

#### **FECHA DE OBTENCIÓN:**

- Fecha de formalización o cierre de la certificación del programa
- No necesariamente es la fecha de finalización de materias del programa.
- El estudiante DEBE estar matriculado
- Solo se puede registrar el certificado si se obtuvo en el año actual o los tres años anteriores.
- Formato DD/MM/AAAA Ej. 01/01/2017
- No puede ser mayor a la fecha en que se está realizando el registro
- **ACTA:** numérico
- **FOLIO:** numérico

#### <span id="page-36-2"></span>**7.1.1 Uno a Uno**

Para cargar el certificado de un alumno en particular se utiliza esta opción; en el módulo Certificado, primero seleccione el programa en el que se va a realizar el registro del certificado y seleccione el botón "Nuevo":

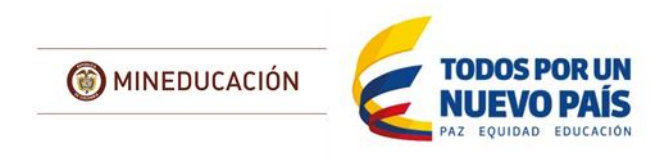

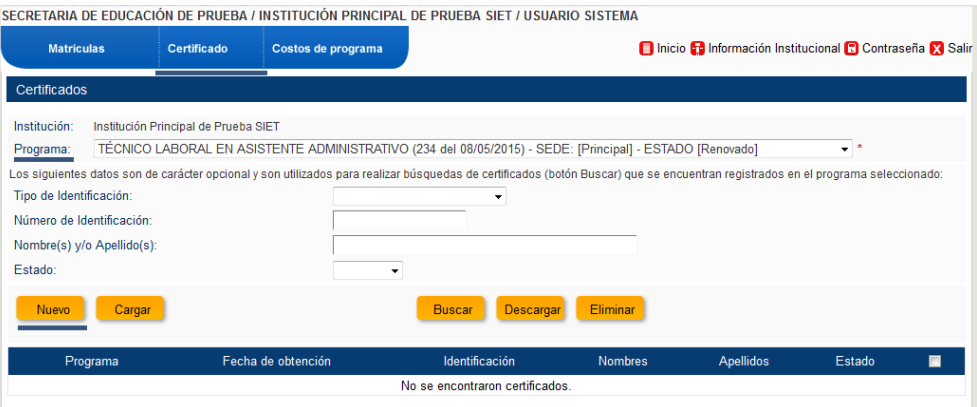

Imagen 55 – Registro Certificados 1

<span id="page-37-0"></span>El Sistema le solicitara el tipo y número de documento del estudiante que desea certificar, revise que los campos Institución, Programa, No. De Registro y Fecha de registro coincidan con los datos del programa al que desea registrar el certificado.

| Iniciar registro de un nuevo certificado                                                                                   |                                                                                                    |  |  |  |  |  |  |
|----------------------------------------------------------------------------------------------------|----------------------------------------------------------------------------------------------------|--|--|--|--|--|--|
|                                                                                                    | Para agregar el certificado ingrese la identificacion y haga clic en el botón de consulta.                                                     |  |  |  |  |  |  |
| Importante:                                                                                                    |                                                                                                    |  |  |  |  |  |  |
|                                                                                                    | El número del documento de identificación debe tener las siguientes características según el tipo de documento:                                |  |  |  |  |  |  |
|                                                                                                    | >> Registro civil: Longitud de ocho (8), diez (10) u once (11) caracteres, pueden ser números o letras y se acepta el símbolo quion medio (-). |  |  |  |  |  |  |
|                                                                                                    | >> Tarjeta de identidad: Longitud entre diez (10) y once (11) caracteres, solo se permiten números.                                            |  |  |  |  |  |  |
| >> Cedula de ciudadanía: Longitud de diez (10) caracteres o entre uno (1) y ocho (8) caracteres, solo se permiten números, |                                                                                                    |  |  |  |  |  |  |
| >> Cedula de extranjería: Longitud entre uno (1) y siete (7) caracteres, solo se permiten números.                         |                                                                                                    |  |  |  |  |  |  |
|                                                                                                    | >> Pasaporte: Longitud entre uno (1) y diecisiete (17) caracteres, pueden ser números o letras y se acepta el símbolo quion medio (-),         |  |  |  |  |  |  |
|                                                                                                    | Para registrar los datos de la certificación la persona debe encontrarse con matricula ACTIVA en el programa.                                  |  |  |  |  |  |  |
| Institución:                                                                                                    | Institución Principal de Prueba SIET                                                                                                    |  |  |  |  |  |  |
| Programa:                                                                                                    | TÉCNICO LABORAL EN SOLDADURA                                                                                                    |  |  |  |  |  |  |
| No. registro:                                                                                                    | 123                                                                                                    |  |  |  |  |  |  |
| Fecha registro:                                                                                                    | 01-ene-2013                                                                                                    |  |  |  |  |  |  |
| Identificación:                                                                                                    | ×<br>÷                                                                                                    |  |  |  |  |  |  |

Imagen 56 – Registro Certificados 2

<span id="page-37-1"></span>Si los datos ingresados no corresponden a un alumno que se encuentre matriculado el sistema mostrara el siguiente mensaje:

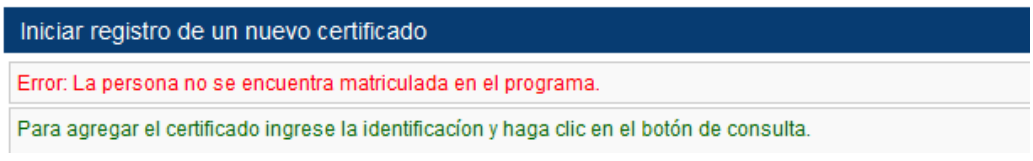

Imagen 57 – Registro Certificados 3

<span id="page-37-2"></span>Si los datos ingresados corresponden a un alumno matriculado se muestra el formulario de registro de información de la certificación, es necesario que registre la Fecha de obtención, el acta y folio:

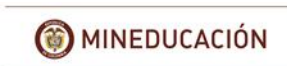

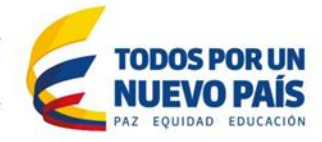

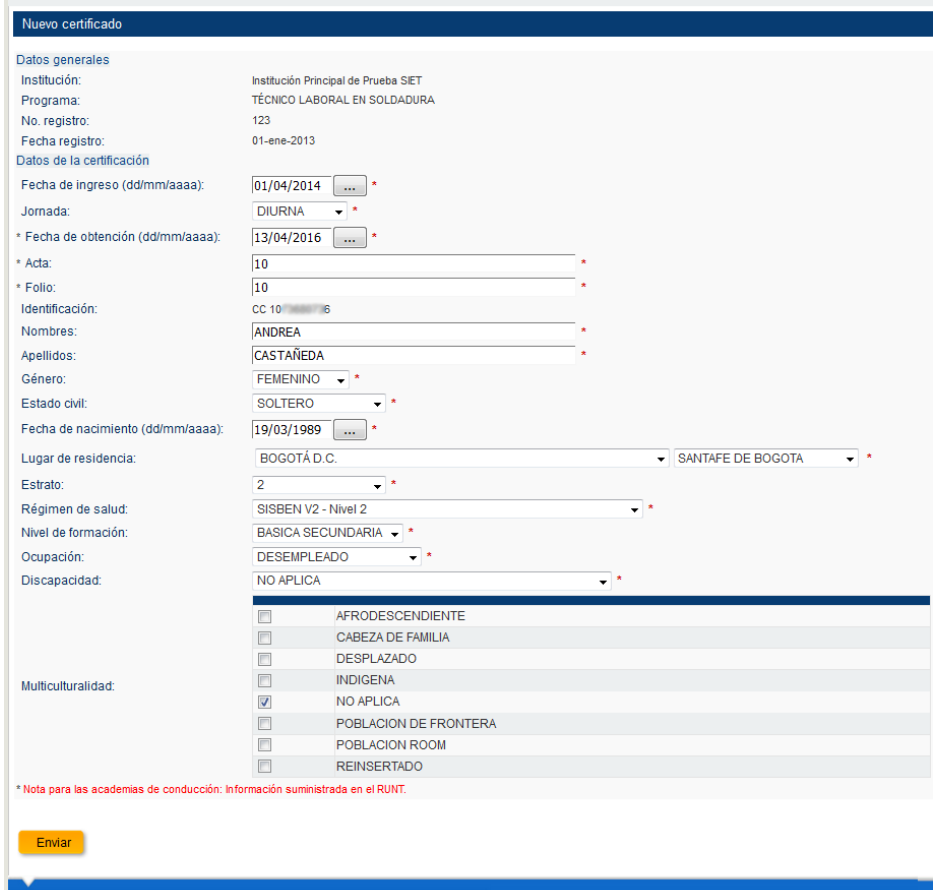

Imagen 58 – Registro Certificados 4

<span id="page-38-1"></span>El sistema informara del registro exitoso del certificado

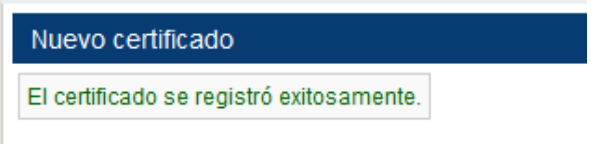

Imagen 59 – Registro Certificados 5

#### <span id="page-38-2"></span><span id="page-38-0"></span>**7.1.2 Desde Matricula**

Esta opción es similar a la anterior, la diferencia radica que debe primero realizar la [búsqueda del alumno en la Matricula,](#page-31-0) selecciónelo, en el formulario que se abre de modificación de datos, ingrese la fecha de cambio de estado y haga clic en "Certificar"

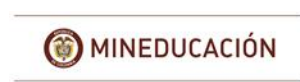

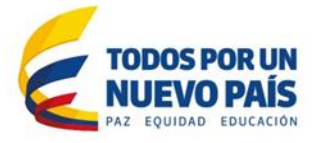

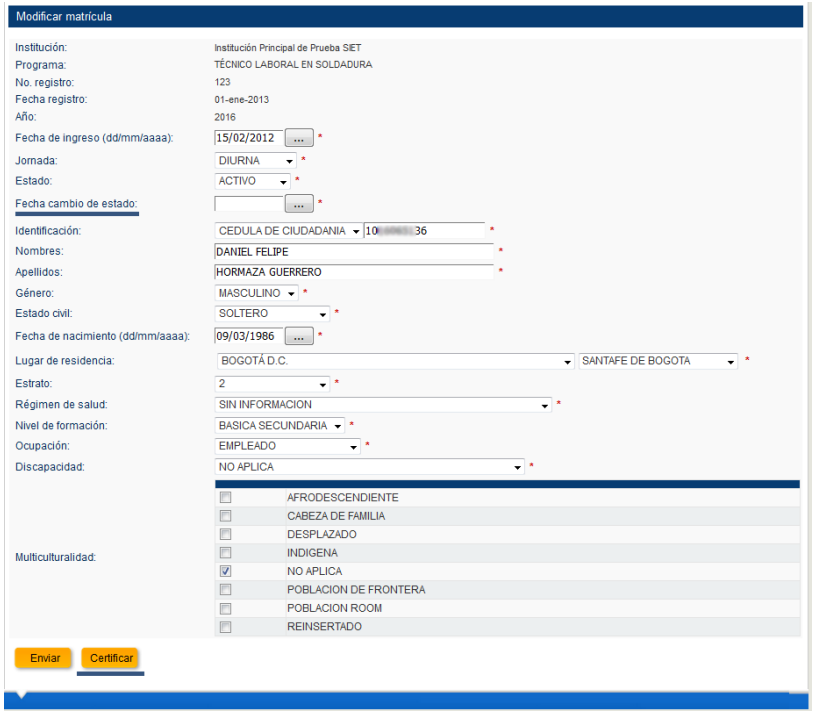

Imagen 60 – Registro Certificados 6

<span id="page-39-0"></span>El sistema indicara que la matricula se actualizo exitosamente y solicitara la información del certificado

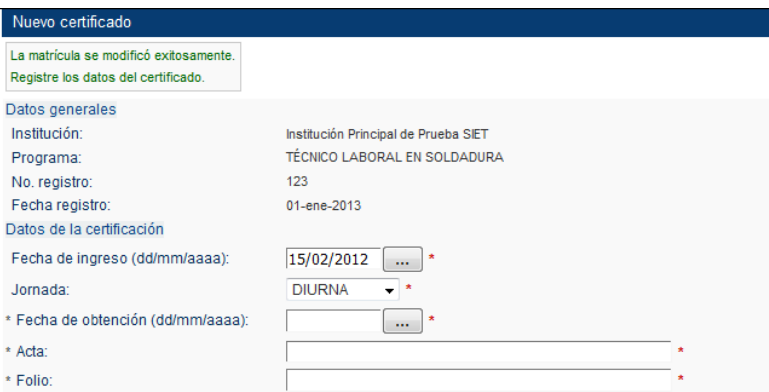

Imagen 61 – Registro Certificados 7

<span id="page-39-2"></span><span id="page-39-1"></span>Registre la Fecha de obtención, el acta y folio y finalmente, haga clic en "Enviar", El sistema informara del registro exitoso del certificado

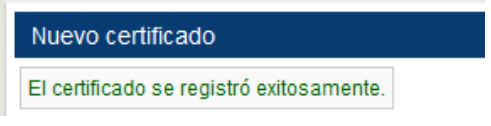

Imagen 62 – Registro Certificados 8

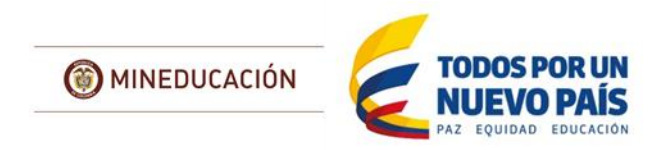

#### <span id="page-40-0"></span>**7.1.3 Carga Masiva**

La forma más usada para cargar la información al sistema es mediante el uso de la plantilla de Excel, para esto es necesario que tenga en cuenta las siguientes indicaciones:

Primero seleccione el programa en el que se va a realizar el registro los certificados seleccione el botón "Cargar"

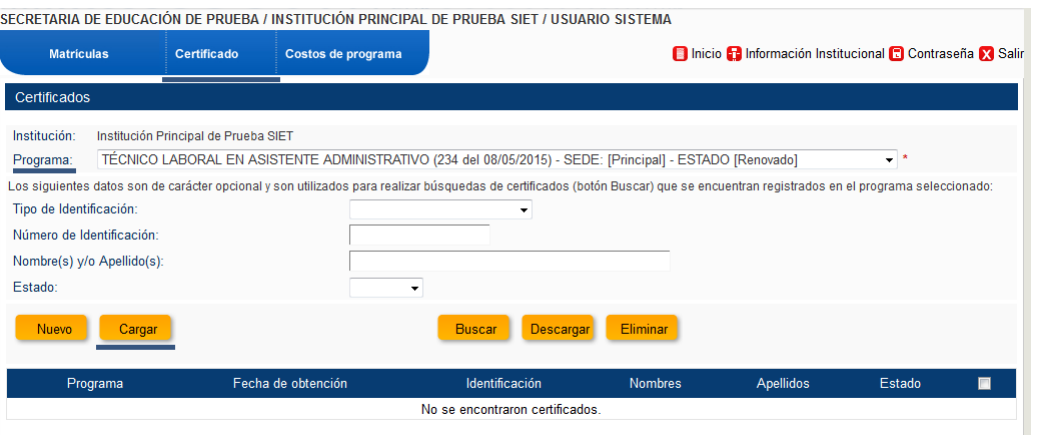

Imagen 63 – Registro Certificados 9

<span id="page-40-1"></span>En la nueva ventana encontrará las recomendaciones asociadas al tipo y número de documento, revise nuevamente que el nombre del programa, número de registro y fecha del registro coincidan con el Programa al que se realizará la carga.

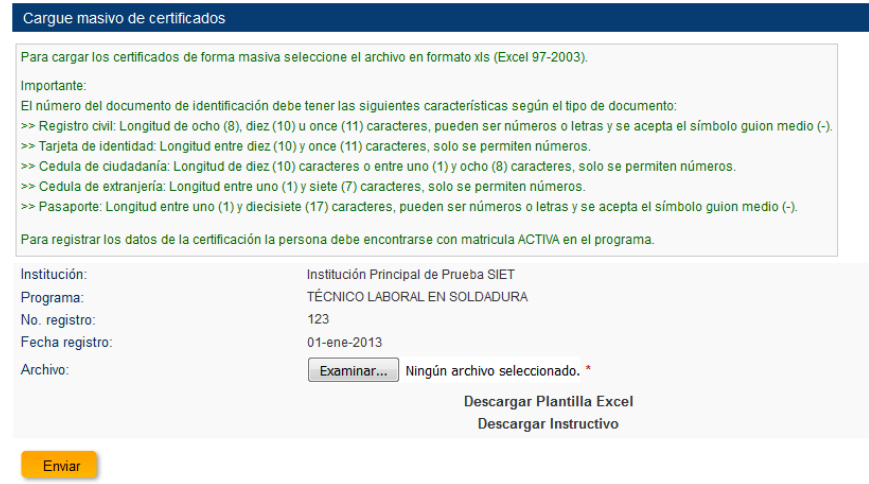

Imagen 64 – Registro Certificados 10

<span id="page-40-2"></span>Igualmente encuentra el enlace para descargar la plantilla y la opción para cargarla una vez está ya se encuentra diligenciada.

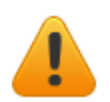

El Sistema y sus herramientas están en actualización, se recomienda descargar la plantilla nuevamente cada vez que vaya a iniciar una carga en un nuevo periodo.

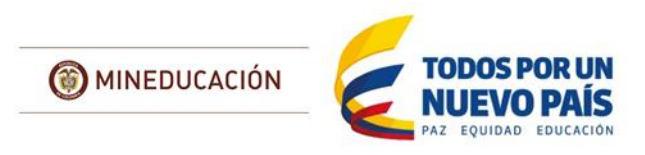

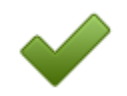

Tras descargar y abrir la plantilla se recomienda usar la opción "Guardar como" y asignarle el nombre del programa-mes-año. Se recomienda que la plantilla no incluya el máximo de registros permitidos que actualmente son 2000.

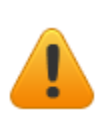

El Sistema solo recibirá la plantilla especificada para este fin, tendrá problemas para cargar si lo realiza con un archivo de Excel diferente que asemeje la estructura de la plantilla o si al guardar le cambia el formato a uno diferente de Hoja de cálculo de Microsoft Excel 97-2003 (.xls).

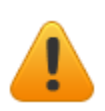

La plantilla cuenta con un campo denominado "Consecutivo", este campo esta formulado y protegido, solamente cuando se diligencia completamente la plantilla con los campos obligatorios, los cuales en este caso son todos los campos (TIPO DE IDENTIFICACIÓN, NÚMERO DE IDENTIFICACIÓN, FECHA DE OBTENCIÓN, NO. ACTA, FOLIO) el número de consecutivo aparecerá automáticamente, si la plantilla no cuenta con este número, la carga no se realizará.

|                                                 |                                  |          | <b>KIN BERO OF CYLINDRY BUT THE BELL</b>                                                         |                   |         | PlantillaCertificados.xls [Modo de compatibilidad] - Microsoft Excel                                                                                                    |                  | -                         |                 | $\Box$ $\Box$ | $\mathbf{x}$ |
|-------------------------------------------------|----------------------------------|----------|--------------------------------------------------------------------------------------------------|-------------------|---------|----------------------------------------------------------------------------------------------------|------------------|---------------------------|-----------------|---------------|--------------|
| <b>Archivo</b>                                  | Inicio                           | Insertar | Diseño de página                                                                                 | Fórmulas<br>Datos | Revisar | Vista                                                                                                    |                  |                           |                 | -             | $\Box$ x     |
|                                                 |                                  |          |                                                                                                  |                   |         | =SI(Y((ESBLANCO(B3)=FALSO);(ESBLANCO(C3)=FALSO);(ESBLANCO(D3)=FALSO);(ESBLANCO(E3)=FALSO);(ESBLANCO(F3)=FALSO));1;"")                                                      |                  |                           |                 |               |              |
|                                                 | А                                |          | R                                                                                                |                   |         |                                                                                                    |                  |                           |                 |               |              |
|                                                 |                                  |          |                                                                                                  |                   |         | <b>DATOS DEL CERTIFICADO</b>                                                                                                    |                  |                           |                 |               |              |
|                                                 | <b>CONSECUTIVO</b>               |          | <b>TIPO DE IDENTIFICACIÓN</b>                                                                    |                   |         | NÚMERO DE IDENTIFICACIÓN                                                                                                    |                  | <b>FECHA DE OBTENCIÓN</b> | <b>NO. ACTA</b> | <b>FOLIO</b>  |              |
|                                                 |                                  |          |                                                                                                  |                   |         |                                                                                                    |                  |                           |                 |               |              |
|                                                 |                                  |          |                                                                                                  |                   |         |                                                                                                    |                  |                           |                 |               |              |
|                                                 |                                  |          |                                                                                                  |                   |         |                                                                                                    |                  |                           | $\mathbf{x}$    |               |              |
|                                                 | Microsoft Excel                  |          |                                                                                                  |                   |         |                                                                                                    |                  |                           |                 |               |              |
|                                                 |                                  |          | La celda o el gráfico que intenta modificar están protegidos y por lo tanto son de sólo lectura. |                   |         |                                                                                                    |                  |                           |                 |               |              |
|                                                 | 41                               |          |                                                                                                  |                   |         |                                                                                                    |                  |                           |                 |               |              |
|                                                 |                                  |          |                                                                                                  |                   |         | Para modificar una celda o un gráfico protegidos, quite la protección usando el comando Desproteger hoja (ficha Revisar, grupo Cambios). Puede que se pida una contraseña. |                  |                           |                 |               |              |
| $\begin{array}{c} \circ \\ 9 \\ 10 \end{array}$ |                                  |          |                                                                                                  |                   | Aceptar |                                                                                                    |                  |                           |                 |               |              |
|                                                 | <b>BELIEVE CHAIRMAN DOSE AND</b> |          |                                                                                                  |                   |         |                                                                                                    | <b>ITELY III</b> |                           |                 |               |              |

Imagen 65 – Registro Certificados 11

<span id="page-41-0"></span>Ingrese la información completa alumno por alumno en la plantilla, en el momento que alguno de los registros este incompleto, el consecutivo no continuara apareciendo.

| <b>DATOS DEL CERTIFICADO</b> |                               |                          |                           |          |              |  |  |
|------------------------------|-------------------------------|--------------------------|---------------------------|----------|--------------|--|--|
| <b>CONSECUTIVO</b>           | <b>TIPO DE IDENTIFICACIÓN</b> | NÚMERO DE IDENTIFICACIÓN | <b>FECHA DE OBTENCIÓN</b> | NO. ACTA | <b>FOLIO</b> |  |  |
|                              | 1 11 CEDULA DE CIUDADANIA     | 10                       | 13/04/2016 1              |          |              |  |  |
|                              | 2 1) CEDULA DE CIUDADANIA     | 10                       | 13/04/2016 1              |          |              |  |  |
|                              | 11) CEDULA DE CIUDADANIA      | $10^{\circ}$             | 13/04/2016 1              |          |              |  |  |
|                              | 1) CEDULA DE CIUDADANIA       | 10 <sup>1</sup>          | 13/04/2016 1              |          |              |  |  |
|                              |                               |                          |                           |          |              |  |  |

Imagen 66 – Registro Certificados 12

<span id="page-41-1"></span>Luego de guardar y cerrar la plantilla diligenciada, en el sistema seleccione la opción examinar y ubique el archivo en su computador y haga clic en abrir

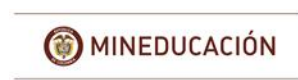

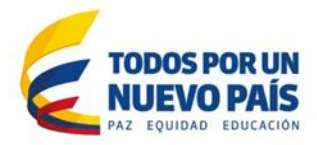

| <b>Matriculas</b>                                                                                                    |                                                                                                    | « siet » manuales » ejemplosmanual<br>$\mathbf{v}$ $\mathbf{t}_{\mathbf{y}}$                                                                                                    | Buscar ejemplosmanual             | $\mathbf{p}$       | nstitucional C Contraseña X Sali |
|----------------------------------------------------------------------------------------------------|----------------------------------------------------------------------------------------------------|----------------------------------------------------------------------------------------------------|-----------------------------------|--------------------|----------------------------------|
| Carque masivo de cer                                                                                                    | Organizar -<br>Nueva carpeta                                                                                                    |                                                                                                    | 88 -                              | $\Omega$<br>$\Box$ |                                  |
| Para cargar los certificado<br>Importante:<br>El número del documento<br>>> Registro civil: Longitud<br>>> Tarieta de identidad: Lo<br>>> Cedula de ciudadanía:<br>>> Cedula de extranjería: I<br>>> Pasaporte: Longitud en<br>Para registrar los datos de<br>Institución:<br>Programa:<br>No. registro:<br>Fecha registro:<br>Archivo: | <b>Si</b> Favoritos<br><b>Descargas</b><br><b>Escritorio</b><br>Sitios recientes<br><b>Bibliotecas</b><br>Documentos<br>documentosETD<br>Imágenes<br>Música<br><b>PE</b> Videos<br>Equipo<br>Disco local (C:)<br>$\sum$ Datos (D:) | Biblioteca documentosETDH<br>eiemplosmanual<br>Bill certificadossoldadura2016eiemplo.xls<br>matriculadossoldadura.xls<br>Sil matriculasoldadura2016eiemplo.xls<br><b>El excelnoplantilla.xlsx</b><br>excelnoplantilla.xls | Organizar por: Carpeta            |                    |                                  |
|                                                                                                    |                                                                                                    | Nombre: certificadossoldadura2016ejemplo.xls<br>۰                                                                                                    | Todos los archivos (*.*)<br>Abrir | ×<br>Cancelar      |                                  |

Imagen 67 – Registro Certificados 13

<span id="page-42-0"></span>Ahora seleccione la opción enviar

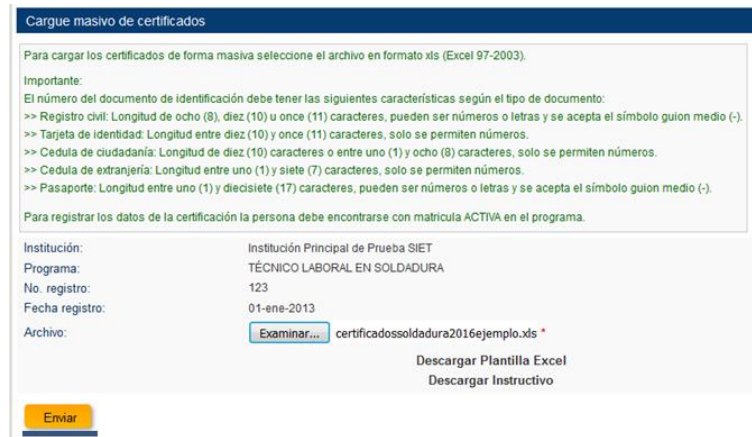

Imagen 68 – Registro Certificados 14

<span id="page-42-1"></span>Si la plantilla está correctamente diligenciada el sistema indicara el número de alumnos registrados:

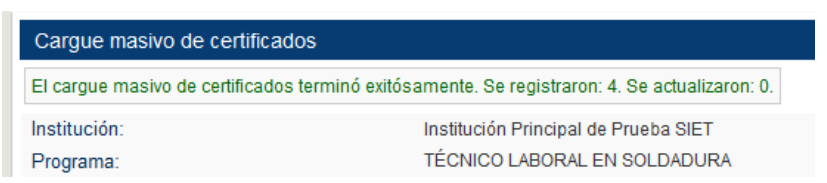

Imagen 69 – Registro Certificados 15

<span id="page-42-2"></span>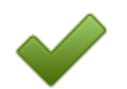

A continuación, se recrearán los mensajes más comunes que muestra el sistema cuando se realiza la carga mediante plantilla y las posibles causas:

 El Sistema informa que la carga se realizó exitosamente, pero **Se registran 0 se actualizan 0**

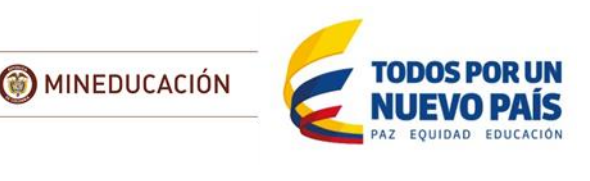

| Cargue masivo de certificados                                                                 |                                      |  |
|-----------------------------------------------------------------------------------------------|--------------------------------------|--|
| El carque masivo de certificados terminó exitósamente. Se registraron: 0. Se actualizaron: 0. |                                      |  |
| Institución:                                                                                  | Institución Principal de Prueba SIET |  |
| Programa:                                                                                     | TÉCNICO LABORAL EN SOLDADURA         |  |

Imagen 70 – Registro Certificados 16

<span id="page-43-0"></span> $\circ$  Esto se debe a que la plantilla tiene información incompleta y no se muestra el consecutivo: En muchas ocasiones no se diligencia algún campo obligatorio en la plantilla, como por ejemplo la condición de discapacidad, debido a esto el consecutivo no se muestra en la plantilla

| <b>DATOS DEL CERTIFICADO</b>      |                                 |                          |                           |                 |              |  |  |  |
|-----------------------------------|---------------------------------|--------------------------|---------------------------|-----------------|--------------|--|--|--|
| <b>CONSECUTIVO</b>                | TIPO DE IDENTIFICACIÓN          | NÚMERO DE IDENTIFICACIÓN | <b>FECHA DE OBTENCIÓN</b> | <b>NO. ACTA</b> | <b>FOLIO</b> |  |  |  |
| <b>Contract Contract Contract</b> | <b>11) CEDULA DE CIUDADANIA</b> | 10                       | 13/04/2016                |                 |              |  |  |  |
|                                   | I1) CEDULA DE CIUDADANIA.       | 10                       | 13/04/2016                |                 |              |  |  |  |
|                                   | 11) CEDULA DE CIUDADANIA        | 10                       | 13/04/2016                |                 |              |  |  |  |
|                                   | 11) CEDULA DE CIUDADANIA        | 10                       | 13/04/2016                |                 |              |  |  |  |
|                                   |                                 |                          |                           |                 |              |  |  |  |

Imagen 71 – Registro Certificados 17

<span id="page-43-1"></span>El Sistema informa que el archivo no es valido

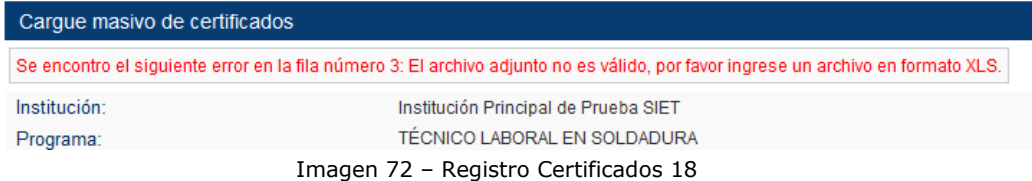

<span id="page-43-2"></span>Esto sucede por usar archivos de Excel que tengan una estructura parecida ya que únicamente se debe usar las plantillas autorizadas por el sistema, en este caso se guardó el archivo en un formato reciente de Excel, el cual no reconoce el sistema

Error en el valor de la columna NUMERO DE IDENTIFICACIÓN

| Carque masivo de certificados |                                                                                                    |  |  |  |  |  |
|-------------------------------|----------------------------------------------------------------------------------------------------|--|--|--|--|--|
| matriculada en el programa.   | Se encontro el siguiente error en la fila número 3: Se encontro el siguiente error en la fila 3 de Excel, con número CONSECUTIVO igual a 1: (FK I) La persona no se encuentra |  |  |  |  |  |
| Institución:<br>Programa:     | Institución Principal de Prueba SIET<br>TÉCNICO LABORAL EN SOLDADURA                                                                                                    |  |  |  |  |  |
|                               |                                                                                                    |  |  |  |  |  |

Imagen 73 – Registro Certificados 19

<span id="page-43-3"></span>Esto se debe a que el valor ingresado específicamente en la celda indicada por el Sistema (en este caso Fila 3, primer registro de la plantilla) no cumple con las [restricciones](#page-22-0) asociadas al documento o no está matriculado al sistema

|                    | <b>DATOS DE PROGRAMA</b> |                |                               |                          |
|--------------------|--------------------------|----------------|-------------------------------|--------------------------|
| <b>CONSECUTIVO</b> | <b>FECHA DE INGRESO</b>  | <b>JORNADA</b> | <b>TIPO DE IDENTIFICACIÓN</b> | NÚMERO DE IDENTIFICACIÓN |
|                    | 07/02/2016 1) DIURNA     |                | 2) TARJETA DE IDENTIDAD       | 94<br>$\mathbf{A}$       |
|                    | 07/02/2016 1) DIURNA     |                | 1) CEDULA DE CIUDADANIA       | 1000<br>10               |

Imagen 74 – Registro Certificados 20

<span id="page-43-4"></span>Error en valor de la Columna

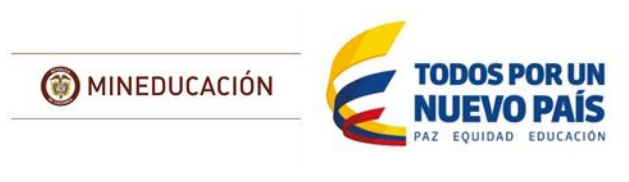

| Cargue masivo de certificados |                                                                                                    |
|-------------------------------|----------------------------------------------------------------------------------------------------|
|                               | (ORA-12899) Error en el valor de la columna FOLIO en la Celda F3. El folio debe tener ser un dato numérico. |
| Institución:                  | Institución Principal de Prueba SIET                                                                        |
| Programa:                     | TÉCNICO LABORAL EN SOLDADURA                                                                                |
|                               |                                                                                                    |

Imagen 75 – Registro Certificados 21

<span id="page-44-0"></span>La plantilla permite copiar y pegar información desde sus registros de Excel o de los export de información generados por sistemas de información propios de la Institución, este mensaje se muestra cuando el pegado queda mal realizado y los campos no se ajustan a las listas desplegables o especificaciones de campo con que cuenta la plantilla.

Error de fecha de ingreso

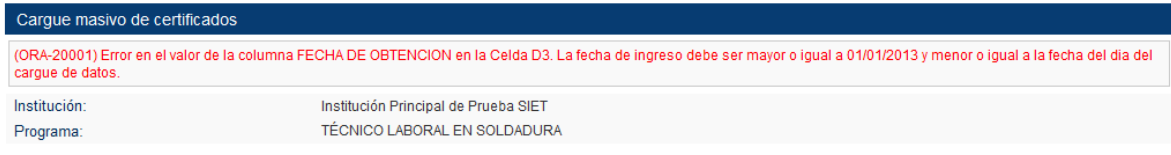

Imagen 76 – Registro Certificados 22

<span id="page-44-1"></span>Este error indica que la fecha de certificación de los alumnos no es válida para el sistema ya que no puede ser mayor a la fecha en que se está realizando el registro

El sistema indica un número de registros realizados y otro de actualizados

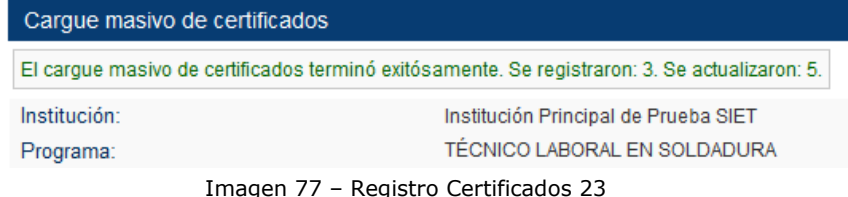

<span id="page-44-2"></span>Esto significa que de los 8 alumnos que se incluyeron en la plantilla, 5 ya se encontraban registrados como certificados en el programa, por tal motivo se les actualizo la información.

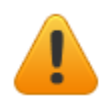

En caso que el Sistema muestre algún mensaje que no se encuentre documentado en esta guía es necesario que remita vía correo electrónico al Grupo de Educación para el Trabajo y el Desarrollo Humano un mensaje en que se incluya el nombre de la institución, Secretaría de Educación a la que corresponde y el o los programas con los que está presentando el inconveniente. Así mismo es necesario que adjunte una captura de pantalla del error que muestra el sistema y también la plantilla que está intentando cargar

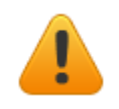

Después de reportar los alumnos certificados en el Sistema estos seguirán apareciendo en los resultados de registro de matriculados, solo que la columna "Certificado" se marcara con un "SI". No es posible realizar ninguna acción desde la matricula con estos alumnos.

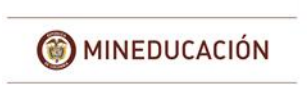

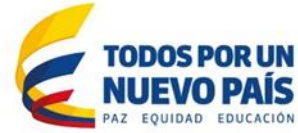

| <b>Matrículas</b>                                                                                                    |                              |                                            |                          |                             |   |
|----------------------------------------------------------------------------------------------------|------------------------------|--------------------------------------------|--------------------------|-----------------------------|---|
|                                                                                                    |                              |                                            |                          |                             |   |
| Institución Principal de Prueba SIET<br>Institución:                                                                                                    |                              |                                            |                          |                             |   |
| TÉCNICO LABORAL EN SOLDADURA (123 del 01/01/2013) - SEDE: [Principal] - ESTADO [Primera Vez]<br>Programa:                                                                        |                              |                                            |                          | $\blacksquare$              |   |
| Los siguientes datos son de carácter opcional y son utilizados para realizar búsquedas de matriculados (botón Buscar) que se encuentran registrados en el programa seleccionado: |                              |                                            |                          |                             |   |
| $\vert$<br>Año:                                                                                                    |                              |                                            |                          |                             |   |
| Tipo de Identificación:                                                                                                    | $\overline{\phantom{a}}$     |                                            |                          |                             |   |
| Número de Identificación:                                                                                                    |                              |                                            |                          |                             |   |
| Nombre(s) y/o Apellido(s):                                                                                                    |                              |                                            |                          |                             |   |
|                                                                                                    |                              |                                            |                          |                             |   |
| Estado:                                                                                                    | $\blacksquare$ ?             |                                            |                          |                             |   |
|                                                                                                    |                              |                                            |                          |                             |   |
| Cargar<br>Nuevo                                                                                                    | <b>Buscar</b>                | Descargar<br>Eliminar                      |                          |                             |   |
|                                                                                                    |                              |                                            |                          |                             |   |
| Programa                                                                                                    | Identificación<br>Año        | <b>Nombres</b>                             | <b>Apellidos</b>         | Estado ¿Certificado?        |   |
| 1 TÉCNICO LABORAL EN SOLDADURA (123 del 01/01/2013)                                                                                                    | 2016 CC 10                   | <b>ANDREA</b>                              | <b>CALL AND LON</b>      | <b>ACTIVO</b> <sub>Si</sub> |   |
| 2 TÉCNICO LABORAL EN SOLDADURA (123 del 01/01/2013)                                                                                                    | 2016 CC 10                   | <b>ANGELA PAOLA</b>                        | <b>CASAS LIBRARY</b>     | <b>ACTIVO</b> Si            |   |
| 3 TÉCNICO LABORAL EN SOLDADURA (123 del 01/01/2013)                                                                                                    | 2016 CC 10                   | <b>ANGIE LISETH</b>                        | <b>ROCHELLE COMMAND</b>  | <b>ACTIVO</b> <sub>Si</sub> |   |
| 4 TÉCNICO LABORAL EN SOLDADURA (123 del 01/01/2013)                                                                                                    | 2016 CC 10                   | <b>BRAYAN</b>                              | <b>AFIAS GARCIA</b>      | <b>ACTIVO</b> Si            |   |
| 5 TÉCNICO LABORAL EN SOLDADURA (123 del 01/01/2013)                                                                                                    | 2016 CC 10                   | <b>BRIGITTE MAITE</b>                      | PENAGOS LOPEZ            | <b>ACTIVO</b> Si            |   |
| 6 TÉCNICO LABORAL EN SOLDADURA (123 del 01/01/2013)                                                                                                    | 2016 CC 10 CAMILA            |                                            | <b>BARRETO PATRO</b>     | <b>ACTIVO</b> Si            |   |
| 7 TÉCNICO LABORAL EN SOLDADURA (123 del 01/01/2013)                                                                                                    | 2016 CC 53                   | <b>CLAUDIA MILENA</b>                      | SOCIARINA SAN DIEZ       | <b>ACTIVO</b> <sub>Si</sub> |   |
| 8 TÉCNICO LABORAL EN SOLDADURA (123 del 01/01/2013)                                                                                                    | 2016 CC 10 800 DANIEL FELIPE |                                            | <b>HORMAZA GUERRERO</b>  | <b>ACTIVO</b> <sub>Si</sub> |   |
| 9 TÉCNICO LABORAL EN SOLDADURA (123 del 01/01/2013)                                                                                                    | 2016 CC 10                   | <b>DIANA KATERINE</b>                      | <b>ACERO ALARCON</b>     | <b>ACTIVO</b> Si            |   |
| 10 TÉCNICO LABORAL EN SOLDADURA (123 del 01/01/2013)                                                                                                    | 2013 CC 28                   | <b>ESTELLA</b>                             | <b>PINILLA</b>           | <b>ACTIVO</b> Si            |   |
| 11 TÉCNICO LABORAL EN SOLDADURA (123 del 01/01/2013)                                                                                                    | 2016 CC 10                   | <b>GINNA PAOLA</b>                         | <b>RAMOS MARINEZ</b>     | <b>ACTIVO No</b>            | 同 |
| 12 TÉCNICO LABORAL EN SOLDADURA (123 del 01/01/2013)                                                                                                    | 2016 TI 940                  | <b>JOHANNA MILENA</b>                      | <b>ABALINZA USACUENI</b> | <b>ACTIVO No</b>            | n |
| 13 TÉCNICO LABORAL EN SOLDADURA (123 del 01/01/2013)                                                                                                    | 2016 TI 940                  | <b>JOHANNA MILENA</b>                      | <b>ABAUNZA USACUEN</b>   | <b>ACTIVO No</b>            | n |
| 14 TÉCNICO LABORAL EN SOLDADURA (123 del 01/01/2013)                                                                                                    | 2016 CC 10                   | <b>JUAN CAMILO</b>                         | <b>RICO URBIT GO</b>     | <b>ACTIVO No</b>            | E |
| 15 TÉCNICO LABORAL EN SOLDADURA (123 del 01/01/2013)                                                                                                    | 2016 CC 10 KATHERIN LIZETH   |                                            | <b>CRITICIAN</b>         | <b>ACTIVO No</b>            | n |
| 16 TÉCNICO LABORAL EN SOLDADURA (123 del 01/01/2013)                                                                                                    | 2016 CC 36                   | <b>LEOCADIS MARIA</b>                      | <b>PERTUZ RODRIGUEZ</b>  | <b>ACTIVO No</b>            | 同 |
| 17 TÉCNICO LABORAL EN SOLDADURA (123 del 01/01/2013)                                                                                                    | 2016 CC 10                   | <b>STEPHANIE</b>                           | <b>AVILA CASTIBLANCO</b> | <b>ACTIVO No</b>            | O |
| 18 TÉCNICO LABORAL EN SOLDADURA (123 del 01/01/2013)                                                                                                    | 2016 CC 10                   | <b>STEVE SANTIAGO</b>                      | <b>SANCHEZ OSORIO</b>    | <b>ACTIVO No</b>            | 同 |
| 19 TÉCNICO LABORAL EN SOLDADURA (123 del 01/01/2013)                                                                                                    | 2016 CC 65                   | XIOMARA DUBERLAY ALL AND THE REAL PROPERTY |                          | <b>ACTIVO No</b>            | E |
| 20 TÉCNICO LABORAL EN SOLDADURA (123 del 01/01/2013)                                                                                                    | 2016 CC 10 8 9 YULI DAYAN    |                                            | <b>ARIAS PAREDES</b>     | <b>ACTIVO No</b>            | 同 |
|                                                                                                    |                              |                                            |                          |                             |   |
| 12<br><b>KO KO</b><br>$\mathbf{F}$ . The set<br>Œы<br>ш                                                                                                    |                              |                                            |                          |                             |   |

Imagen 54 –matrícula vista alumnos certificados

## <span id="page-45-0"></span>*7.2 Búsqueda*

Toda la información registrada por la Institución puede ser buscada y descargada desde el Sistema por las Instituciones de Educación para el Trabajo y el Desarrollo Humano que la registraron.

Seleccione el programa en el que desea realizar la búsqueda:

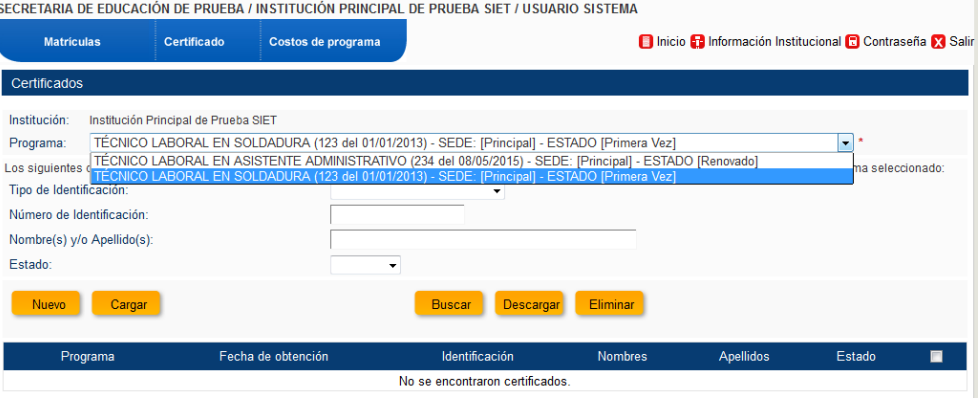

Imagen 78 – Búsqueda Certificados 1

<span id="page-45-1"></span>En el módulo de certificados, dispone de los siguientes filtros para especificar los resultados esperados de la búsqueda:

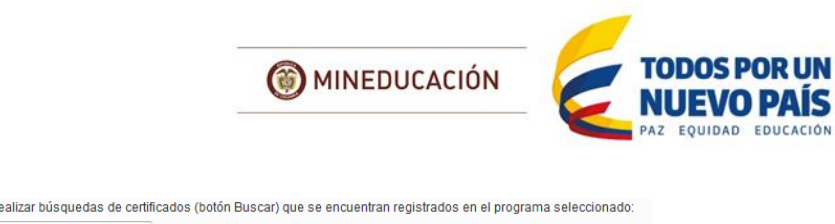

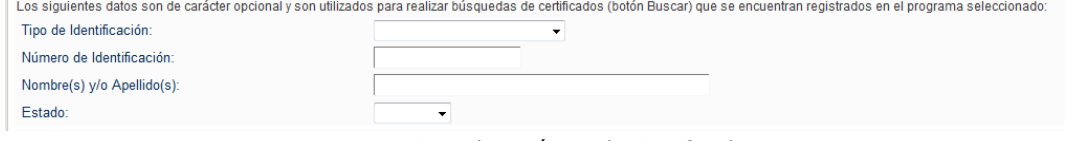

Imagen 79 – Filtro Búsqueda Certificados

<span id="page-46-1"></span>Para realizar una búsqueda de todos los registros realizados no utilice ningún filtro y seleccione la opción "Buscar".

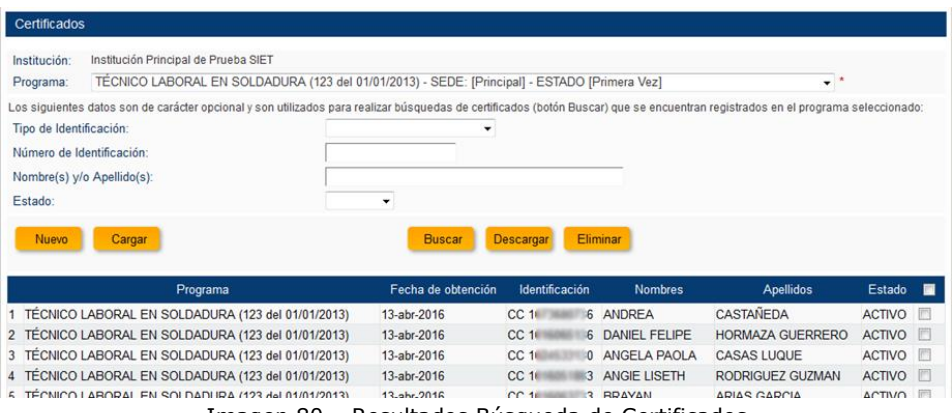

Imagen 80 – Resultados Búsqueda de Certificados

<span id="page-46-2"></span>Luego de esto mediante la opción "descargar" puede obtener los resultados de la búsqueda en formato Excel con todos los campos que fueron registrados al momento del cargue de la información.

# <span id="page-46-0"></span>*7.3 Modificación*

La información registrada a los estudiantes puede ser modificada en caso de que se presente alguna inconsistencia.

Para modificar los datos de un certificado del sistema, primero debe realizar la [búsqueda](#page-45-0) y seleccionar del listado el alumno al que le va a realizar los cambios, el sistema le mostrara el formulario donde puede modificar todos los datos

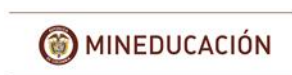

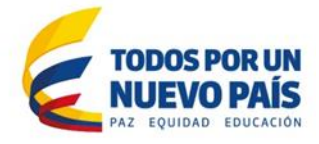

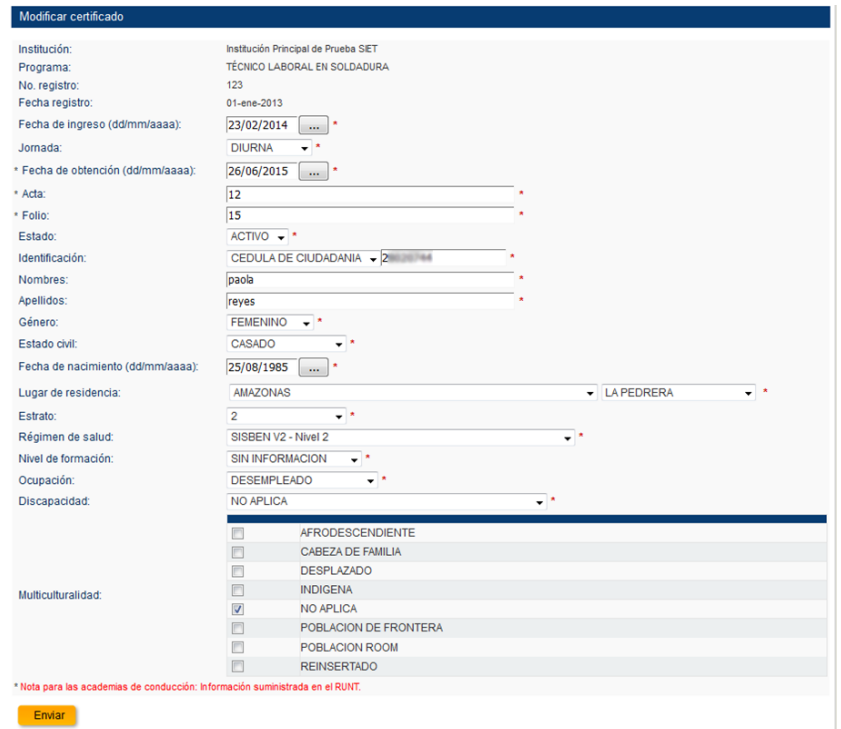

Imagen 81 – Formulario modificación certificado

<span id="page-47-1"></span>Los datos personales modificados se actualizarán automáticamente para las demás matriculas o certificados que tenga la persona.

| <b>Certificados</b>                      |  |
|------------------------------------------|--|
| El certificado se modificó exitosamente. |  |
|                                          |  |

Imagen 82 – Modificación certificado exitoso

# <span id="page-47-2"></span><span id="page-47-0"></span>*7.4 Eliminación*

Esta opción solo debe utilizarse cuando se ha cometido un error en el registro de la información, por ejemplo, se registró un alumno que todavía no ha obtenido su certificado. Realice la [búsqueda](#page-45-0) del registro o registros errados y marque la casilla de verificación que se encuentra en la parte derecha, luego seleccione la opción "Eliminar"

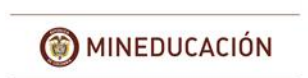

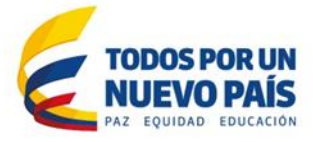

| Certificados                                                                                                    |                    |                      |                       |                         |               |                                                                             |
|----------------------------------------------------------------------------------------------------|--------------------|----------------------|-----------------------|-------------------------|---------------|-----------------------------------------------------------------------------|
| Institución Principal de Prueba SIET<br>Institución:                                                                                                    |                    |                      |                       |                         |               |                                                                             |
| TÉCNICO LABORAL EN SOLDADURA (123 del 01/01/2013) - SEDE: [Principal] - ESTADO [Primera Vez]<br>Programa:                                                                                                    |                    |                      |                       | ۰                       |               |                                                                             |
| Los siguientes datos son de carácter opcional y son utilizados para realizar búsquedas de certificados (botón Buscar) que se encuentran registrados en el programa seleccionado;                                                                                                    |                    |                      |                       |                         |               |                                                                             |
| Tipo de Identificación:                                                                                                    |                    |                      |                       |                         |               |                                                                             |
| Número de Identificación:                                                                                                    |                    |                      |                       |                         |               |                                                                             |
| Nombre(s) y/o Apellido(s):                                                                                                    |                    |                      |                       |                         |               |                                                                             |
| Estado:                                                                                                    | ۰                  |                      |                       |                         |               |                                                                             |
|                                                                                                    |                    |                      |                       |                         |               |                                                                             |
| <b>Nuevo</b><br>Cargar                                                                                                    | <b>Buscar</b>      | Descargar            | Eliminar              |                         |               |                                                                             |
|                                                                                                    |                    |                      |                       |                         |               |                                                                             |
| Programa                                                                                                    | Fecha de obtención | Identificación       | <b>Nombres</b>        | <b>Apellidos</b>        | Estado        | <b>FRI</b>                                                                  |
| 1 TÉCNICO LABORAL EN SOLDADURA (123 del 01/01/2013)                                                                                                    | 13-abr-2016        | CC 1<br>-6           | ANDREA                | CASTAÑEDA               | <b>ACTIVO</b> | m                                                                           |
|                                                                                                    |                    |                      |                       |                         |               |                                                                             |
|                                                                                                    | 13-abr-2016        | CC 1<br>-6           | DANIEL FELIPE         | <b>HORMAZA GUERRERO</b> | <b>ACTIVO</b> |                                                                             |
|                                                                                                    | 13-abr-2016        | CC <sub>1</sub>      | <b>ANGELA PAOLA</b>   | <b>CASAS LUQUE</b>      | <b>ACTIVO</b> |                                                                             |
|                                                                                                    | 13-abr-2016        | <b>CC 14 14 14 3</b> | <b>ANGIE LISETH</b>   | RODRIGUEZ GUZMAN        | <b>ACTIVO</b> |                                                                             |
|                                                                                                    | 13-abr-2016        | CC 1<br>3            | <b>BRAYAN</b>         | <b>ARIAS GARCIA</b>     | <b>ACTIVO</b> | m<br>F                                                                      |
| TÉCNICO LABORAL EN SOLDADURA (123 del 01/01/2013)                                                                                                    | 13-abr-2016        | CC 1                 | <b>BRIGITTE MAITE</b> | PENAGOS LOPEZ           | <b>ACTIVO</b> |                                                                             |
|                                                                                                    | 13-abr-2016        | CC <sub>1</sub>      | 4 CAMILA              | <b>BARRETO PATIÑO</b>   | <b>ACTIVO</b> |                                                                             |
|                                                                                                    | 13-abr-2016        | CC <sub>5</sub>      | <b>CLAUDIA MILENA</b> | <b>SOCARRAS SANCHEZ</b> | <b>ACTIVO</b> |                                                                             |
|                                                                                                    | 13-abr-2016        |                      | <b>DIANA KATERINE</b> | <b>ACERO ALARCON</b>    | <b>ACTIVO</b> | F<br>$\overline{\phantom{a}}$<br>$\blacksquare$<br>$\overline{\phantom{a}}$ |
| 2 TÉCNICO LABORAL EN SOLDADURA (123 del 01/01/2013)<br>3 TÉCNICO LABORAL EN SOLDADURA (123 del 01/01/2013)<br>4 TÉCNICO LABORAL EN SOLDADURA (123 del 01/01/2013)<br>5 TÉCNICO LABORAL EN SOLDADURA (123 del 01/01/2013)<br>6<br>7 TÉCNICO LABORAL EN SOLDADURA (123 del 01/01/2013)<br>8 TÉCNICO LABORAL EN SOLDADURA (123 del 01/01/2013)<br>9 TÉCNICO LABORAL EN SOLDADURA (123 del 01/01/2013)<br>10 TÉCNICO LABORAL EN SOLDADURA (123 del 01/01/2013) | 01-jun-2015        | CC2                  | <b>ESTELLA</b>        | <b>PINILLA</b>          | <b>ACTIVO</b> | $\blacksquare$                                                              |

Imagen 83 – Eliminación certificado 1

<span id="page-48-0"></span>El sistema solicitara confirmación de la eliminación del certificado seleccionado

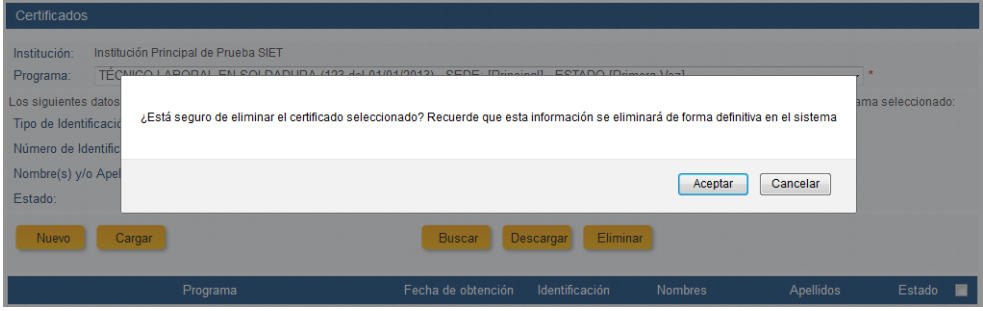

Imagen 84 – Eliminación certificado 2

<span id="page-48-1"></span>Esta acción eliminara de la base el certificado otorgado, pero no la información del alumno de la base de datos de datos del Sistema, como se puede comprobar tras realizar la búsqueda del alumno en la base de Matricula

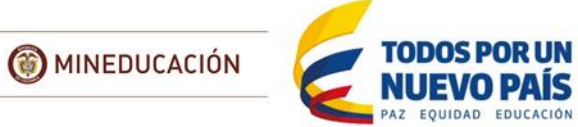

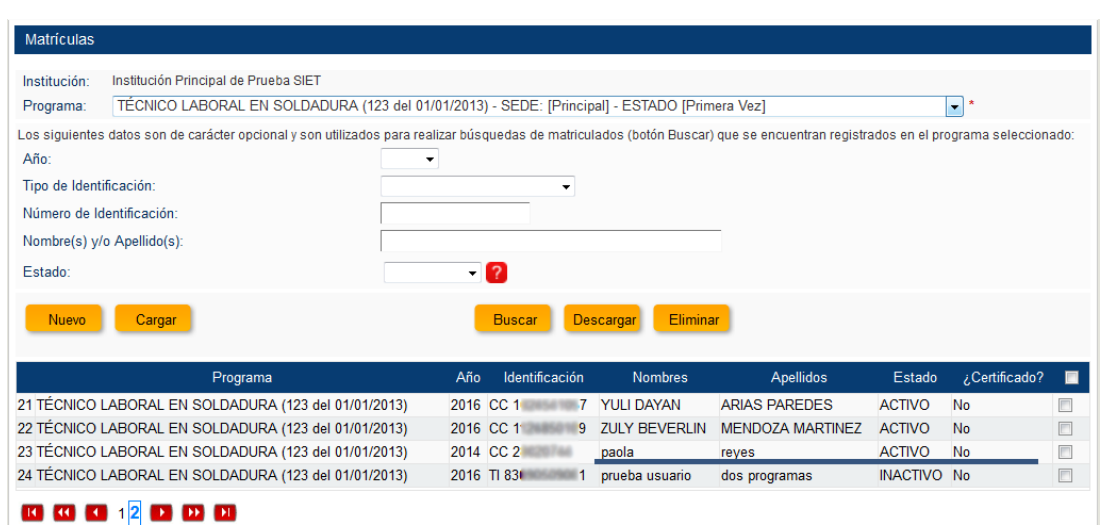

<span id="page-49-0"></span>Imagen 85 – Eliminación certificado 3

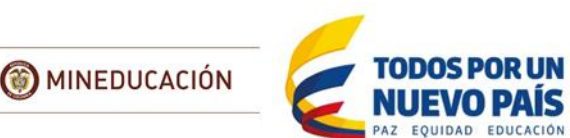

# **8 Costos**

<span id="page-50-0"></span>A través de esta funcionalidad debe actualizar los costos año a año de los programas de la institución. Tras la aprobación del programa por parte de la SEC, la institución puede o no variar los costos educativos de sus programas, es importante que todos los años tras informar a la SEC y ser autorizado de ser necesario, la Institución reporte en el Sistema estos costos actualizados para poder brindarle a la ciudadanía información veraz de los costos de un programa cuando realice la consulta pública.

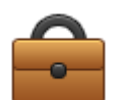

**Artículo 2.6.6.2. Costos educativos**. Las instituciones que ofrezcan programas para el trabajo y el desarrollo humano fijarán el valor de los costos educativos de cada programa que ofrezcan y la forma en que deberán ser cubiertos por el estudiante a medida que se desarrolla el mismo. Tales costos **deberán** ser informados a la secretaría de educación de la entidad territorial certificada para efectos de la inspección y vigilancia, antes de la iniciación de cada **cohorte**. La variación de los costos educativos sólo podrá ocurrir **anualmente**. Las instituciones que hayan incrementado o pretendan incrementar el valor de los costos educativos por encima del índice de inflación del año inmediatamente anterior, deberán presentar a la respectiva Secretaría de educación un informe que contenga la justificación precisa de los factores en los que se fundamenta el aumento. Con base en esta información, la secretaría de educación, dentro de los treinta (30) días siguientes, establecerá si autoriza o no el alza propuesta y procederá a comunicarle a la institución educativa.

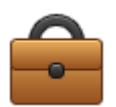

La Circular No. 17 de 2015, emitida por el Viceministerio de Educación Superior aclara que las Instituciones que ofertan ETDH en el país deben registrar en el SIET los datos de los estudiantes matriculados, **el costo total del programa** y los datos de los estudiantes que obtuvieron su Certificado de Aptitud Ocupacional, dentro de los cinco días hábiles siguientes a la ocurrencia de la novedad.

Solo se puede registrar costos en los programas que su "ESTADO" sea:

- Primera Vez
- Modificado
- Renovado

#### <span id="page-50-1"></span>*8.1 Registro*

En el Modulo Costos de Programa seleccione la opción "Nuevo"

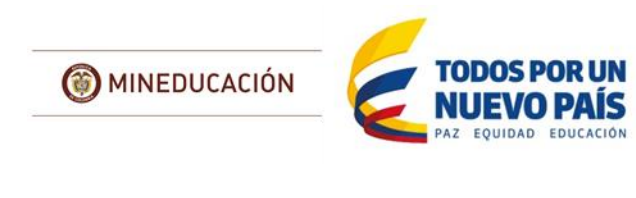

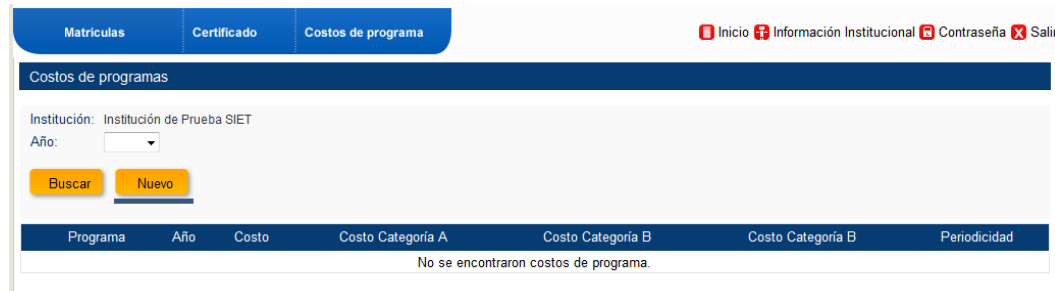

Imagen 86 – Registro costos de programa 1

<span id="page-51-0"></span>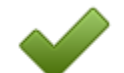

Para realizar el registro de los costos de programa en el sistema es importante que tenga en cuenta debe ingresar la siguiente información del programa:

- **AÑO:** Seleccione el año al que corresponden los costos que va a ingresar
- **PROGRAMA:** Seleccione el programa al que corresponden los costos
- **COSTO TOTAL DEL PROGRAMA:** corresponde a los costos aprobados e incluyen todo el pago que debe realizar el estudiante durante el programa al iniciar en el año indicado sin importar la forma o periodicidad de pago.

Ingrese la información sin signo \$, espacios, puntos o comas

- **PERIODICIDAD DE PAGO:** forma en la que se divide el costo total del programa para que sea cancelado por el estudiante:
	- $\circ$  ÚNICO PAGO
	- o SEMANAL
	- o QUINCENAL
	- o MENSUAL
	- o BIMESTRAL
	- o TRIMESTRAL
	- o SEMESTRAL
	- o ANUAL
- **Archivo soporte de costos:** si para el año que registra los costos la institución incrementó el valor de los costos educativos por encima del índice de inflación del año inmediatamente anterior, debe adjuntar la autorización del alza propuesta emitida por la Secretaría de Educación.

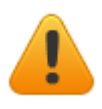

Únicamente si su Institución pertenece a una Caja de Compensación Familiar y tiene costos de programa diferenciales por categoría para sus afiliados diligencie los siguientes campos:

- Costos del programa Categoría A
- Costos del programa Categoría B
- Costos del programa Categoría C
- Costo de la Categoría D se debe diligenciar en la casilla Costo Total del Programa sin Descuentos

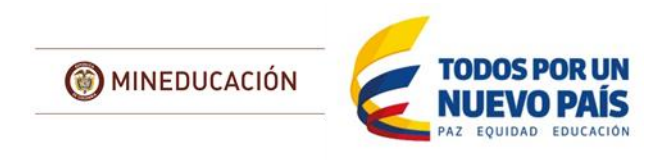

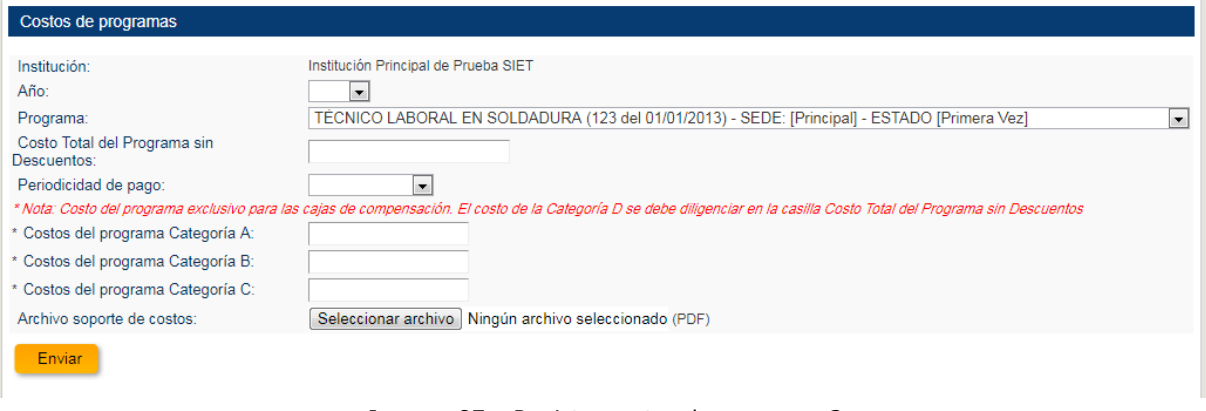

Imagen 87 – Registro costos de programa 2

<span id="page-52-2"></span>Tras registrar el costo el sistema informa si se realizó correctamente

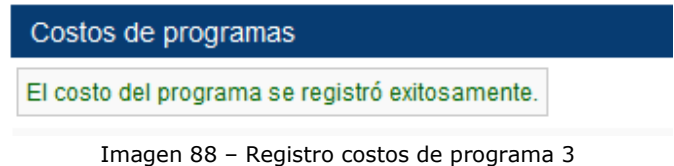

## <span id="page-52-3"></span><span id="page-52-0"></span>*8.2 Búsqueda*

Para realizar la búsqueda de los costos de programa registrados por la institución utilice la opción "Buscar" del módulo, si desea solo ver los costos asociados a un año especifique este en la lista desplegable del año

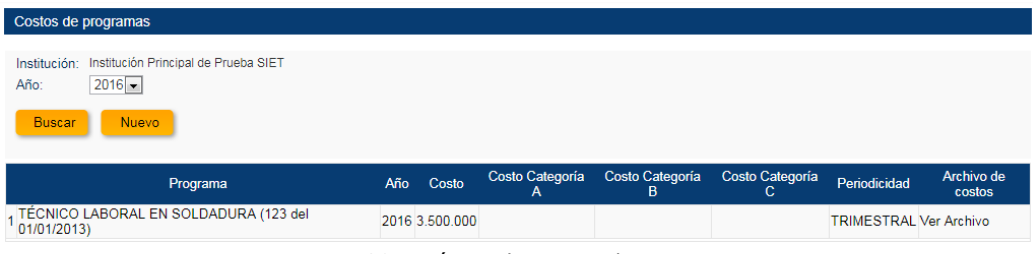

Imagen 89 – Búsqueda costos de programa 1

## <span id="page-52-4"></span><span id="page-52-1"></span>*8.3 Modificación*

Tras realizar la búsqueda de los costos que desee modificar, selecciónelo, el sistema abrirá un formulario en el que solo podrá modificar el Costo Total del Programa sin Descuentos, la Periodicidad de pago y los demás costos en caso de ser una Institución de una Caja de Compensación Familiar

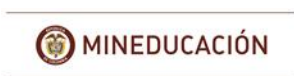

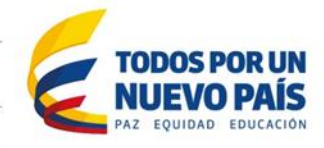

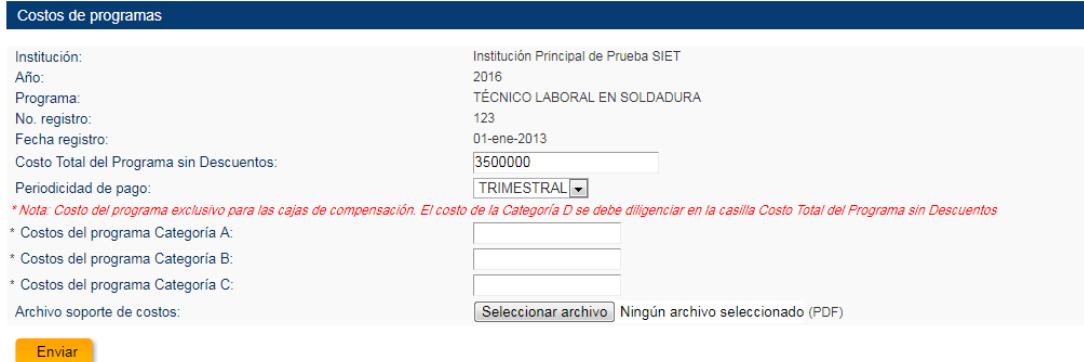

Imagen 90 – Modificación costos de programa 1

<span id="page-53-1"></span><span id="page-53-0"></span>El sistema informara de la modificación realizada de forma correcta

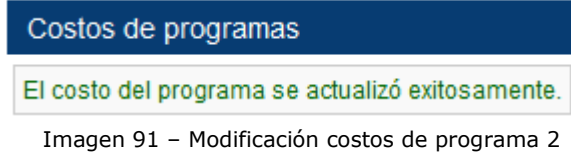